## ESP32-C3M-KEY-R1A (ESP32-C3-MINI-1 開発ボード) 取扱説明書

マイクロファン http://www.microfan.jp/ https://store.shopping.yahoo.co.jp/microfan/ https://www.amazon.co.jp/s?me=A28NHPRKJDC95B

> 2023 年 6 月 Copyright © 2023 MicroFan, All Rights Reserved.

# 目次

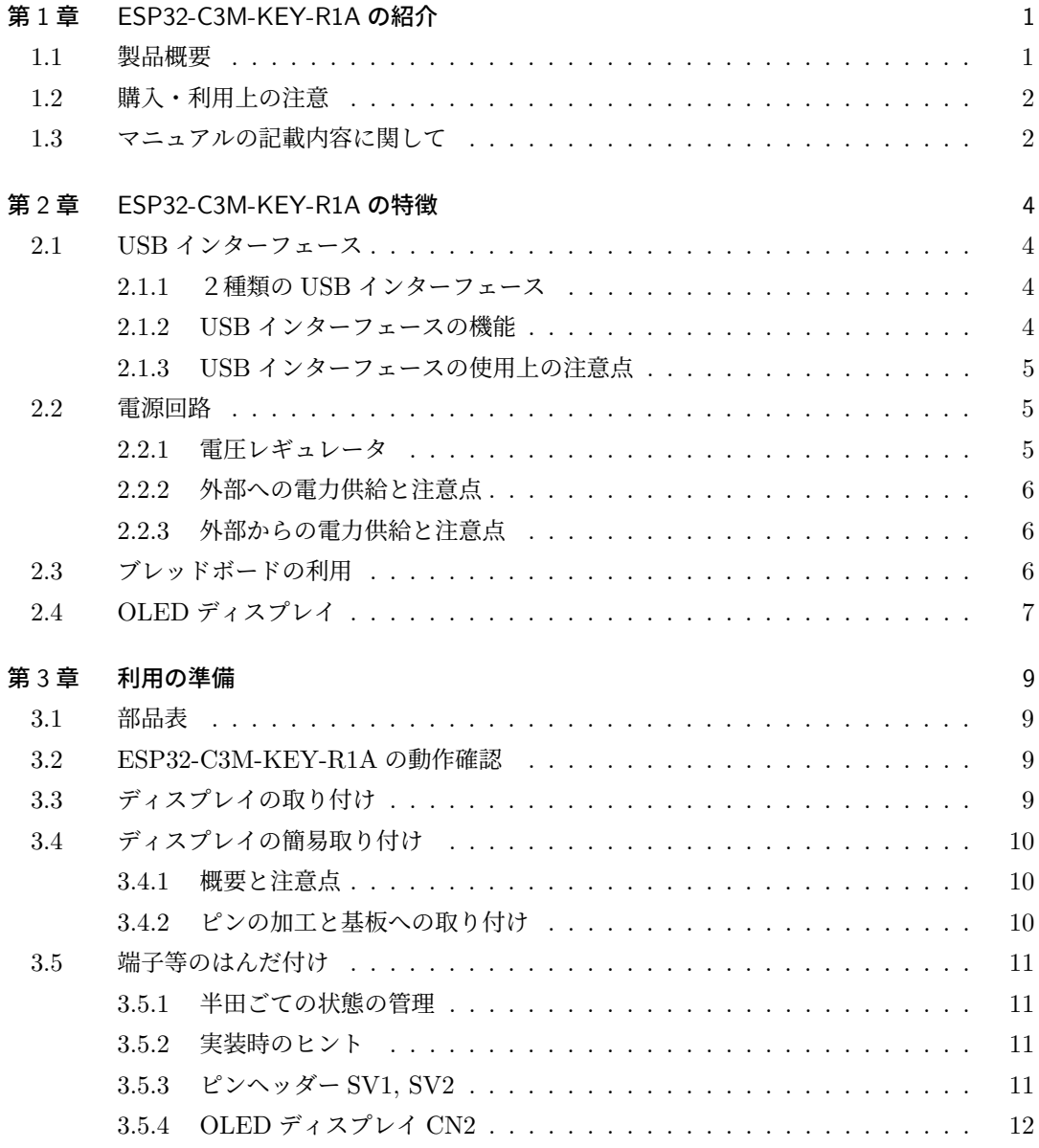

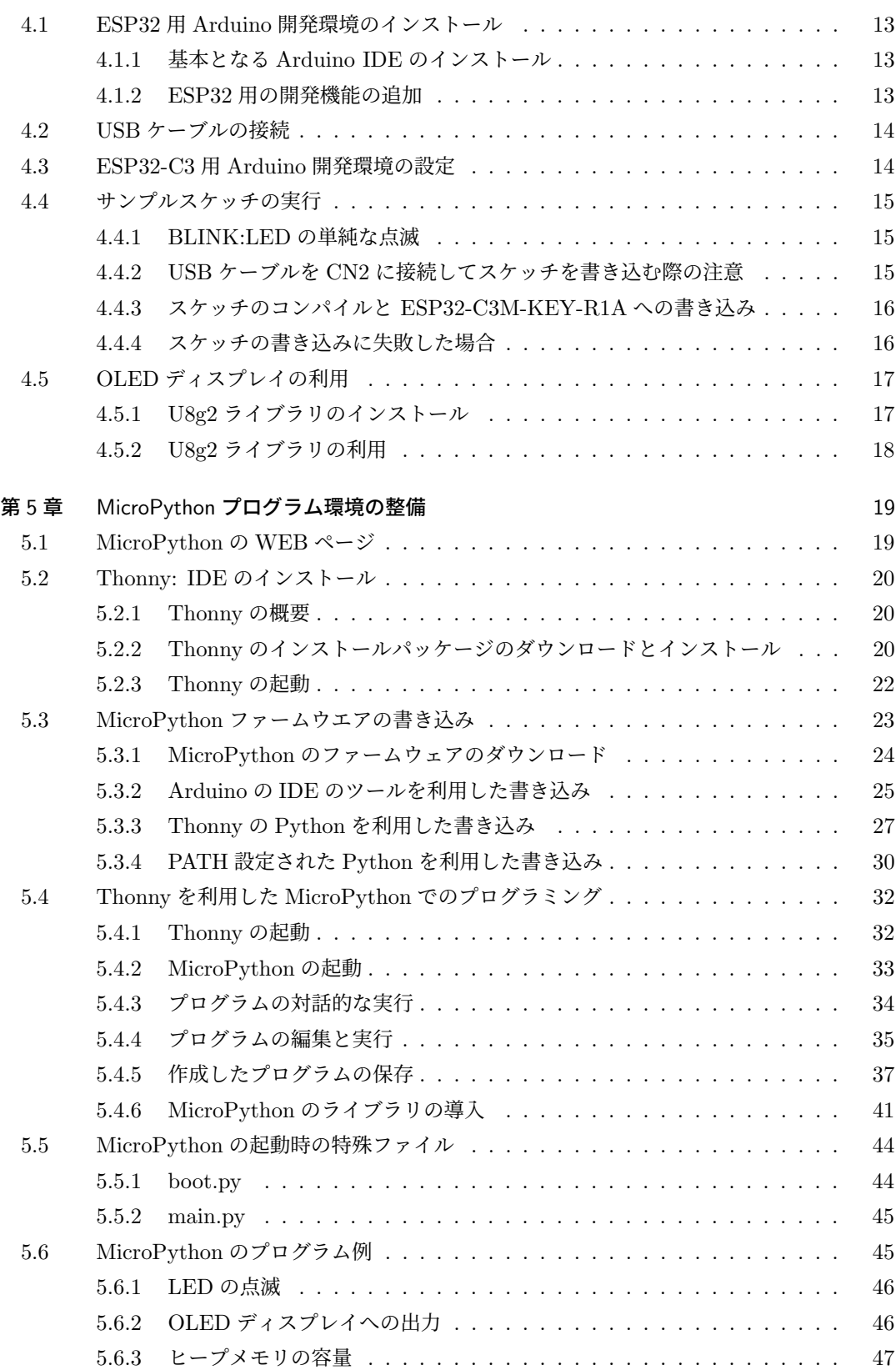

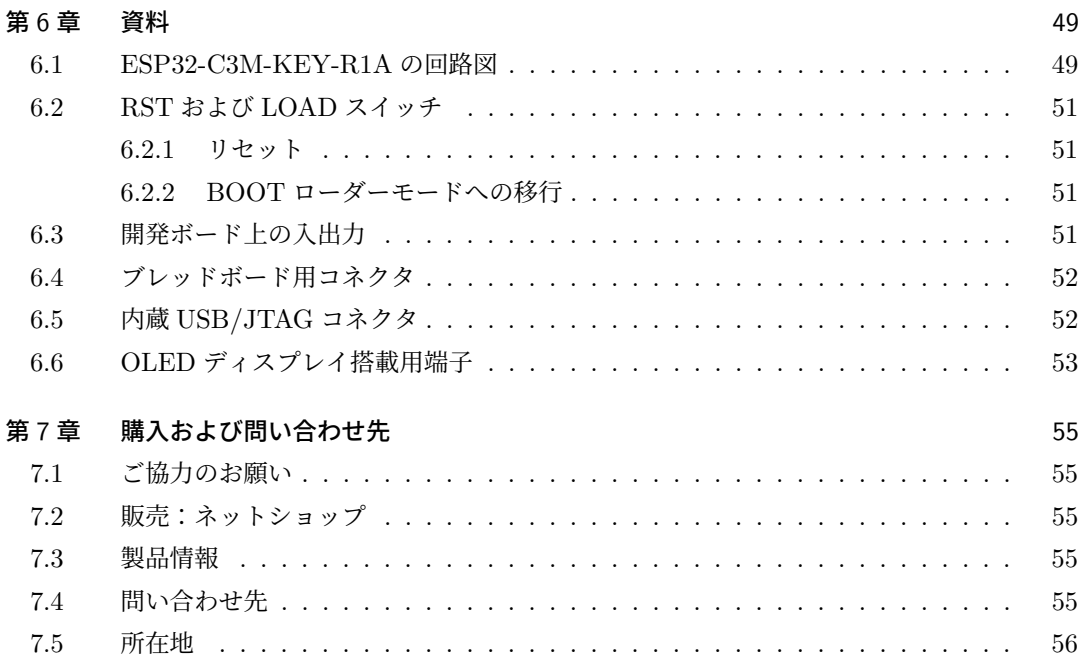

# 表目次

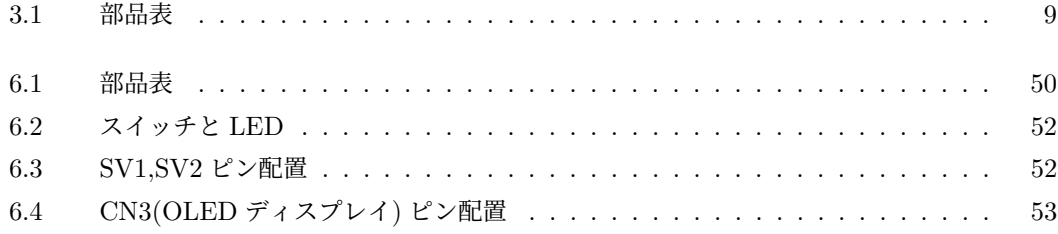

# 図目次

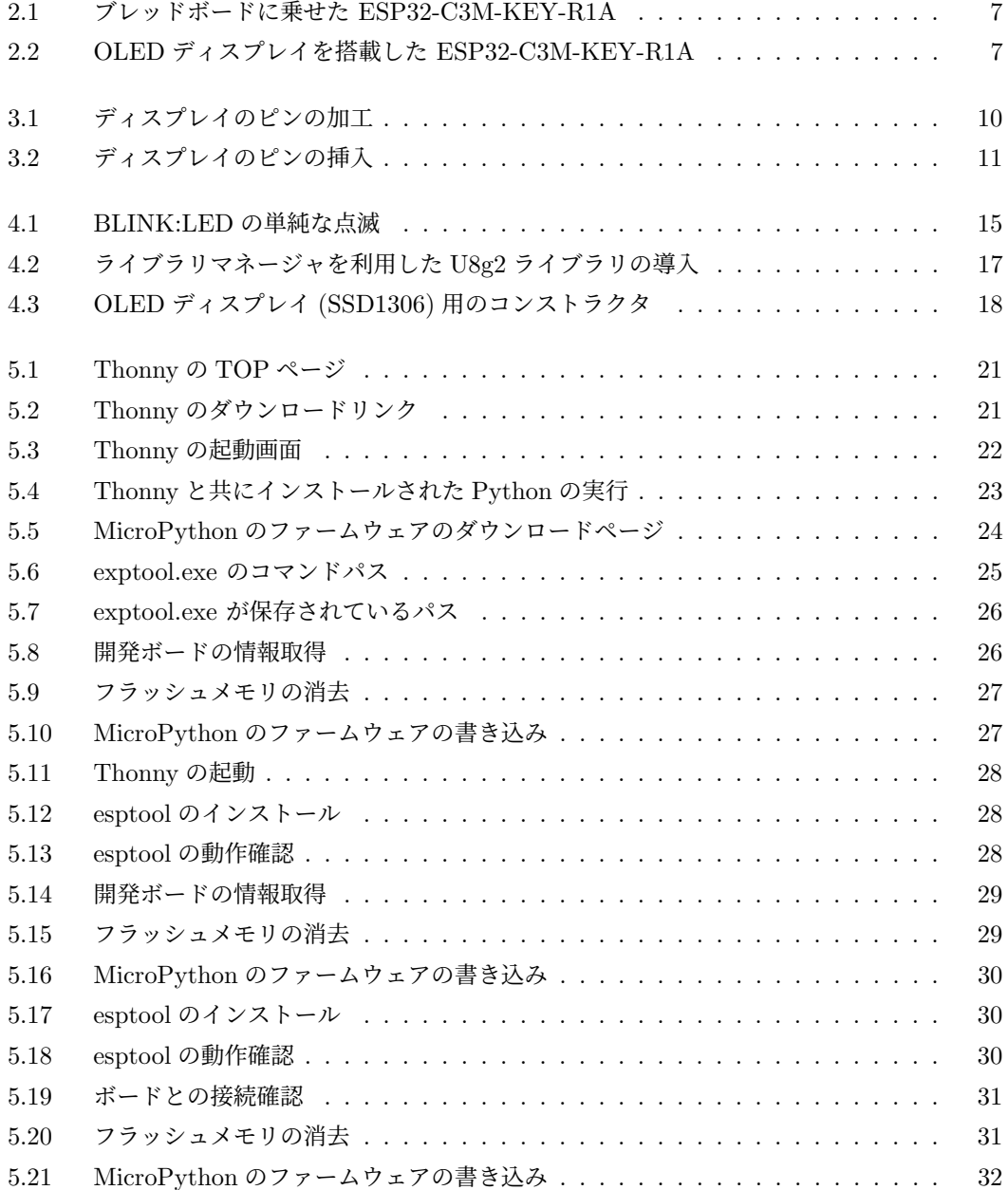

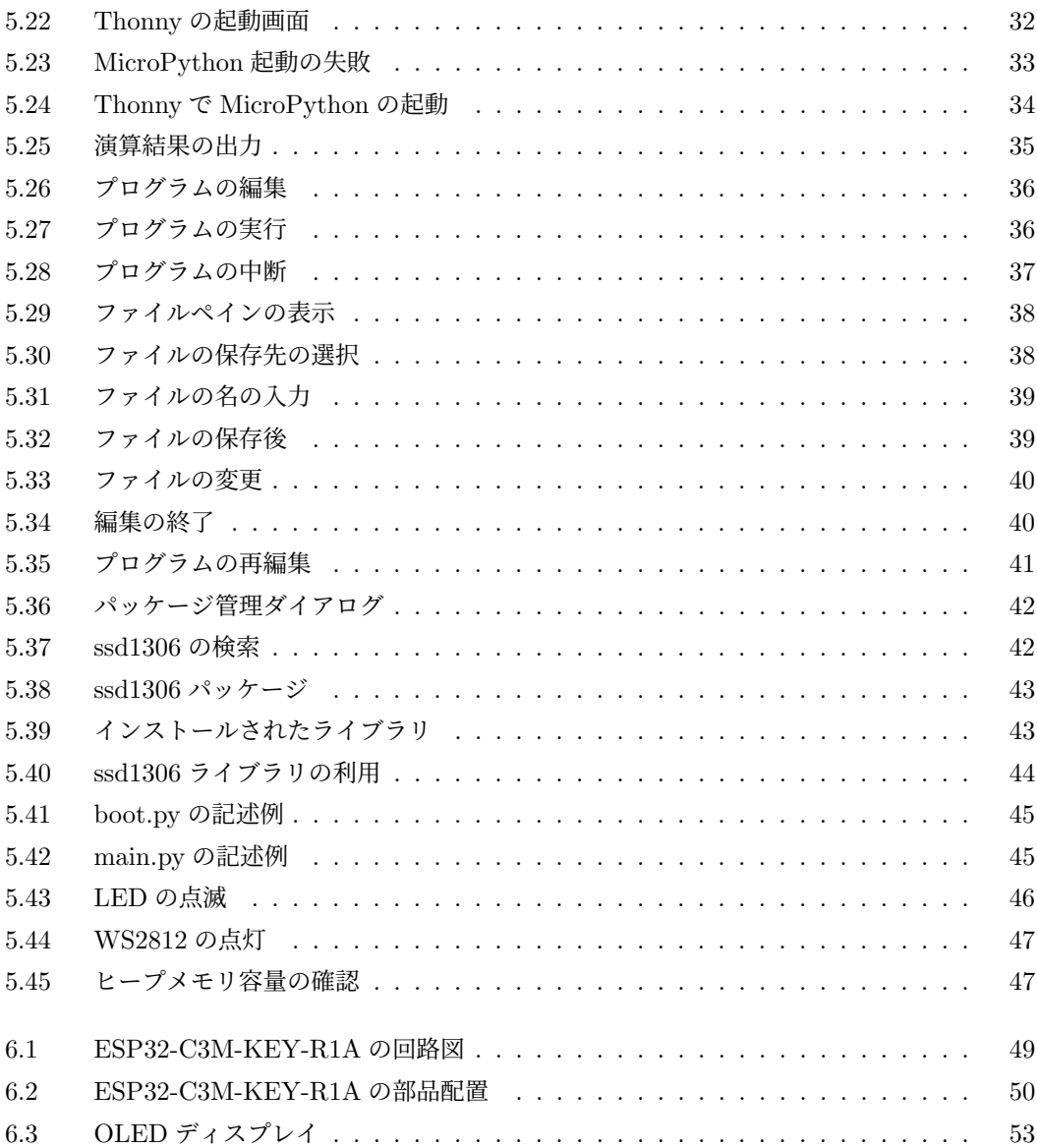

## 第 1 章

# ESP32-C3M-KEY-R1A の紹介

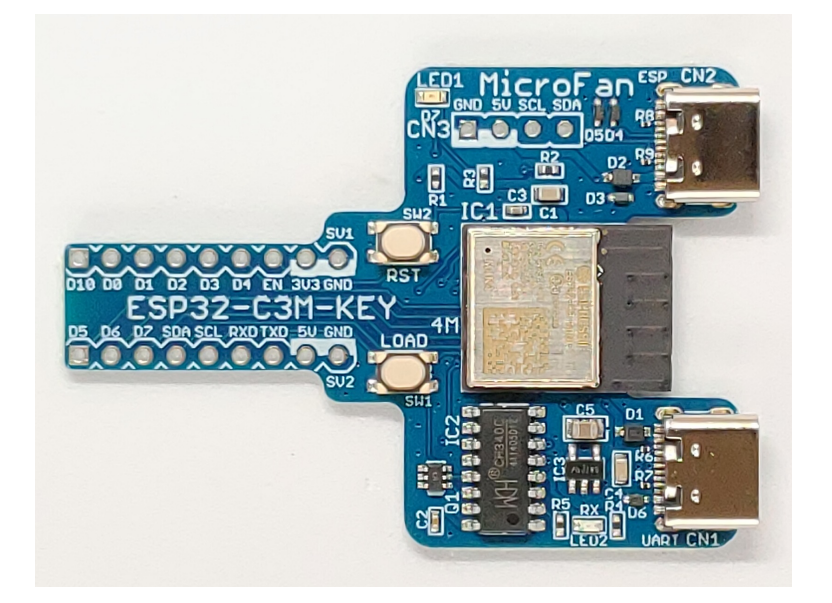

### 1.1 製品概要

近年様々なモノをインターネットに接続してサービスの高度化を図るモノのインターネット 「IoT \*1」が注目されており、IoT サービスを実現するための様々な開発や実験が、企業はもちろ ん個人でも行われています。その IoT 装置を実現する中核部品として、WiFi や Bluetooth が標 準装備された ESP32 が広く使用されています。

ESP32 の応用が広がる中で、ESP32 の新たなモジュールとして RISC-V を CPU として搭載 した ESP32-C3-MINI-1 が登場しました。ESP32-C3M-KEY-R1A は、この ESP32-C3-MINI-1 を搭載し、ブレッドボード上で IoT 機器の開発や実験を手軽に行うための開発ボードとして開発 されました。ESP32-C3M-KEY-R1A は RISC-V を使用し、無線 LAN 機能を活用した応用に取

**1**

り組みたい人に最適な開発ボードです。

ESP32-C3M-KEY-R1A は以下のような特徴を持っています。

- ESP32-C3-MINI-1(RISC-V の 4M Flash 版) を搭載しています。
- ESP32-C3-MINI-1 は従来の ESP32(Xtensa) よりも消費電力が少なく、ESP8266 よりも 性能が高いモジュールとなっています。
- ネットワークと接続するための WiFi や Bluetooth のネットワーク機能を利用できます。
- 従来の UART を USB に変換した USB コネクタだけでなく、ESP32-C3-MINI-1 に内蔵 された USB/JTAG 機能を利用するための USB コネクタを装備しています。
- USB コネクタは Type-C です。
- 電子工作で広く利用されている Arduino を利用してソフトウェアを開発できます。
- MicroPython のファームウエアを書き込むことにより、Python を利用してソフトウェア を開発できます。
- ドロップアウトが 100mV と少ない 800mA \*2の電圧レギュレータを搭載し、ESP32-C3-MINI-1 に安定した電源を供給できます。
- ESP32-C3-MINI-1 の信号線がピンヘッダーを取り付け可能な端子列に引き出されており、 ブレッドボードに挿して利用できます。
- 端子列の幅はブレッドボードを最大限に活用できるよう狭く設計されています。
- 様々な情報を表示できる OLED ディスプレイ (別売) を搭載することができます。

## 1.2 購入・利用上の注意

ESP32-C3M-KEY-R1A をご購入の際には、下記項目をご確認ください。

- OLED ディスプレイは別売りです。
	- **–** https://store.shopping.yahoo.co.jp/microfan/oled096-128x64-i2c-blue. html
	- **–** https://www.amazon.co.jp/dp/B06Y4TKL1F
- ピンヘッダーは別売りです。

https://store.shopping.yahoo.co.jp/microfan/pin-header-40px2.html

● ブレッドボードは別売りです。 http://store.shopping.yahoo.co.jp/microfan/breadboard-63.html

## 1.3 マニュアルの記載内容に関して

ESP32-C3-MINI-1 やそれに関連するハードウェアやソフトウェアは、機能の追加や改良が頻 繁に行われているため、本文書で提供している情報は、ESP32-C3M-KEY-R1A の購入者の利用

<sup>\*2</sup> 放熱の制限で、継続的に 800mA の電流を使用することはできません

時にはすでに古い情報になっている可能性があります。そのため、本文書で示している内容と異 なる部分があったり、本文書で示している手順ではうまく動作しないことがあることと、その場合 には、各自で対処方法を調査・確認していただく必要があることをご承知おきください。

本マニュアルの記載内容と、ご提供するソフトウェア、ハードウェアに差異がある場合には、ご 指摘によりマニュアルの迅速な訂正を心がけますが、ご提供するソフトウェア、ハードウェアの現 品の仕様が優先されます。

お伝えする内容と本質的な問題がない場合には、本マニュアルには、旧バージョンの製品の写真 や他製品の写真などがそのまま使用されている場合がありますのでご承知おきください。

本書に記載されている内容に基づく作業、運用などにおいて、いかなる損害が生じても、弊社お よび著者をはじめとする本文書作成関連者は、一切の責任を負いません。

本文書に記載されている製品名などは、一般的にそれぞれの権利者の登録商標または商標です。

## 第 2 章

## ESP32-C3M-KEY-R1A の特徴

### 2.1 USB インターフェース

### 2.1.1 2種類の USB インターフェース

ESP32-C3M-KEY-R1A は以下の2種類の USB インターフェースを利用できます。

- UART-USB (CN1) 従来の ESP32 の開発ボードと同様、ESP32-C3-MINI-1 の UART のシリアル信号をコン バーターで USB に変換したものです。 こちらの USB でデータを受信した場合には、LED2(RX) が点灯します。
- USB/JTAG (CN2) 従来の ESP32 にはなく、ESP32-C3-MINI-1 に新たに内蔵された USB/JTAG 機能を使用 したものです。

ESP32-C3M-KEY-R1A に書き込まれたプログラムが対応していれば、2つの USB インター フェースを同時に使用することができます。

#### 2.1.2 USB インターフェースの機能

USB インターフェースは以下のような目的で使用されます。

- ESP32-C3M-KEY-R1A への電力供給。 USB からは 5V の電力が供給され、ESP32-C3M-KEY-R1A では、基板上の電圧レギュ レータで 3.3V に変換され使用されます。
- ESP32-C3M-KEY-R1A へのスケッチやファームウェアの書き込み。 Arduino のスケッチの書き込み時や、MicroPython のファームウェアの書き込みに使用し ます。
- ESP32-C3M-KEY-R1A と PC 間のシリアル通信。 ESP32-C3M-KEY-R1A で実行する Arduino のスケッチの実行時入出力や、MicroPython のスクリプトの書き込みやスクリプトの実行時の入出力で使用されます。

#### 2.1.3 USB インターフェースの使用上の注意点

どちらの USB ポートでもスケッチやファームウェアの書き込みを行えますが、USB/JTAG ポートを使用する場合には、ESP32-C3-MINI-1 の状態により書き込みがうまく行えない場合が あります。この様な場合には RST と LOAD スイッチを一緒に押し、まず RST スイッチを離し 次に LOAD スイッチを離す事により、ESP32-C3-MINI-1 を BOOT ローダーモードに移行させ ることにより、ファームウェア等の書き込みが行えるようになります。

なお、PC との接続に USB/JTAG (CN2) を使用している場合には、RST スイッチを押すと ESP32-C3-MINI-1 の初期化により、一旦 USB 接続が失われます。したがって、RST スイッチ を押すたびに IDE では再度 USB ポートの設定を行う必要があります。

上記の手順で ESP32-C3-MINI-1 を BOOT ローダーモードにしてファームウェア等を書き込 んだ場合には、書き込み終了後に RST スイッチを押して ESP32-C3-MINI-1 を通常の状態に戻し てやる必要があります。

#### 2.2 電源回路

ブレッドボード上で回路の試作や実験を行うためには、電源回路が必要になります。ESP32- C3M-KEY-R1A には USB から必要な電力を取得する電源回路が組み込まれており、USB で PC に接続して開発を行う場合には、外部に別途電源を用意する必要がありません。

ESP32-C3-MINI-1 は WiFi 機能を稼働させる際に、突入電流として多くの電流を消費すること が知られています。このため、電源が貧弱だと、ESP32-C3-MINI-1 の動作が不安定になることが あります。

#### 2.2.1 雷圧レギュレータ

ESP32-C3-MINI-1 は無線機能の利用時に 300mA 程度の電流を消費します。さらに、瞬間的で はありますが、突入電流としてさらに大きな電流を消費することもあるようです。ESP32-C3M-KEY-R1A で利用している電圧レギュレータ ME6217 は、800mA 以上の電流を供給\*1できます ので ESP32-C3-MINI-1 を余裕をもって稼働させることができます。

また、ME6217 の入力電圧から出力電圧のドロップダウンは 100mV 程度で、USB から電力を 取得する場合、ショットキーダイオードの順方向電圧降下と合わせると電圧低下は 0.6V 程度とな ります。ESP32-C3-MINI-1 が瞬間的に大きな電流を必要としている際に、USB からの供給電圧 が定格の 5V をある程度下回っても、安定した電源電圧 3.3V を維持することができます。

<sup>\*1</sup> ただし USB2.0 からの供給電流は最大で 500mA、USB3.0 からは 900mA です。また、放熱の制限で継続して 800mA の電流を使用することはできません。

#### 2.2.2 外部への電力供給と注意点

ESP32-C3M-KEY-R1A が組み込まれているブレッドボード上の回路や、試作基板上の消費電 力の小さな回路に対しては、ESP32-C3M-KEY-R1A の 5V 端子や 3.3V 端子からそれぞれ電力 を取得して使用することができます。

PC に接続された USB 端子からは、500mA あるいは 900mA 程度の電流しか取り出すことが できないので、ESP32-C3M-KEY-R1A の使用分も含めて、使用する電力の使用量が過大になら ないようにご注意ください。

#### 2.2.3 外部からの電力供給と注意点

USB コネクタを通して電力供給を行わない場合には、5V の端子に電源を接続してください。

- 5V 端子に接続する電源の電圧は 6V を超えないようにしてください。6V を超えると電圧 レギュレータをはじめとする回路が破損する可能性があります。
- 外部電源にそれ自身に対する保護回路がついている様であれば、USB コネクタが PC 等 に接続された状態でも、5V 端子に外部電源の接続を行って構いません。(逆流防止用のダ イオードがついているので、PC 等に外部電源からの電圧・電流が逆流することはありま せん。)
- 3.3V の端子は出力専用で、外部から 3.3V の電源を接続しないでください。3.3V 端子に外 部から電力を供給すると回路が破損する可能性があります。

### 2.3 ブレッドボードの利用

ESP32-C3M-KEY-R1A の2列の信号の引き出し端子は、ブレッドボードの部品配置領域を最 大限に利用できるように、狭い間隔で配置されています。他の ESP32 開発ボードでは部品の配置 が難しかった一般的なブレッドボードでも、ESP32-C3M-KEY-R1A では図 2.1 に示すように余 裕をもって部品を配置し利用することができます。

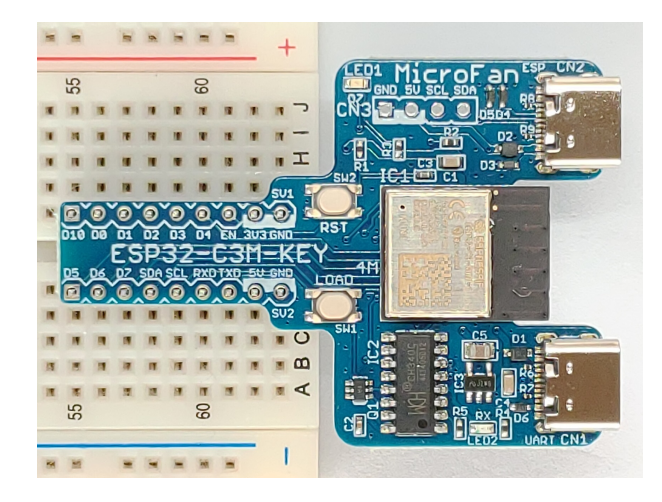

図 2.1 ブレッドボードに乗せた ESP32-C3M-KEY-R1A

## 2.4 OLED ディスプレイ

ESP32-C3M-KEY-R1A には OLED ディスプレイの接続端子が装備されているため、図 2.2 に 示すように OLED を基板に搭載して手軽に使用することができます。

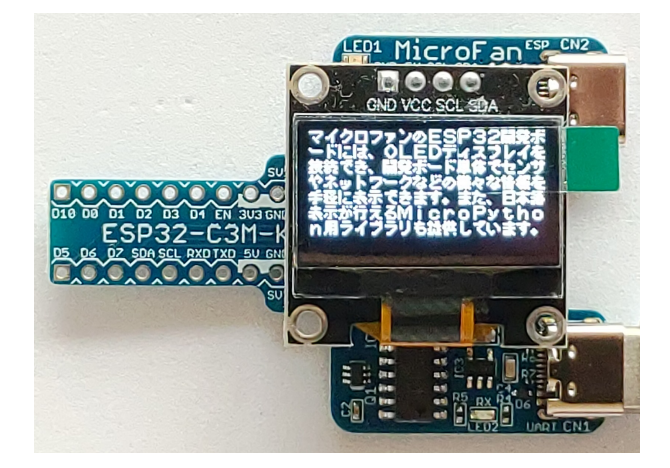

図 2.2 OLED ディスプレイを搭載した ESP32-C3M-KEY-R1A

OLED ディスプレイの端子と表示モジュールに関しては、6.6 節をご参照ください。

OLED ディスプレイは、128x64 ドットのグラフィックディスプレイになっており、ボードの稼 働状態や利用者に伝えたい情報を、画像や文字で分かり易く表示できるようになります。

ネット上などで公開されている ESP32-C3-MINI-1 のサンプルスケッチでは、IP アドレスや 様々な情報を PC 上でシリアルモニタに表示する例が多いですが、実際の運用では ESP32-C3- MINI-1 を PC に接続して使用することは少ないため、運用時に必要な情報を確認することができ ないという問題があります。

ESP32-C3M-KEY-R1A では、面倒な配線等を行うことなく開発ボード上に OLED ディスプ レイを搭載できるため、PC と切り離して単独で運用している場合でも、様々な情報を OLED に 表示し確認することができます。

## 第 3 章

# 利用の準備

ESP32-C3M-KEY-R1A の利用に先立って、必要に応じて、ピンヘッダやコネクタ類のはんだ 付けを行います。

ピンヘッダやコネクタ(ピンソケット)等は、必要に応じて別途ご入手ください。

## 3.1 部品表

ESP32-C3M-KEY-R1A キットの部品表を表 3.1 に示します。表 3.1 には関連部品を含めて示 していますが、ESP32-C3M-KEY-R1A の基本的な商品構成は開発基板1つのみです。基板が破 損している場合には、ご利用になる前にマイクロファンにお問い合わせください。

| 部品          | シンボル          | 規格等      | 個数  |
|-------------|---------------|----------|-----|
| プリント基板      | ESP32-C3M-KEY | Rev.1A   |     |
| OLED ディスプレイ | CN2           | 4 ピン     | 別売り |
| ピンヘッダ       | SV1, SV2      | 1x9PINX2 | 別売り |

表 3.1 部品表

## 3.2 ESP32-C3M-KEY-R1A の動作確認

ESP32-C3M-KEY-R1A は、製造時の基本的な動作確認として、LED1(青色)を点滅させるス ケッチを書き込んで動作確認を行っています。

ESP32-C3M-KEY-R1A をご購入なさったら、利用に先立ち基板を USB ケーブルで PC に接 続してください。LED1 が点滅し、ESP32-C3M-KEY-R1A が稼働することが確認できます。

ここで問題があれば、マイクロファンにお問い合わせください。

## 3.3 ディスプレイの取り付け

ESP32-C3M-KEY-R1A には、OLED ディスプレイを取り付けて使用することができます。

開発基板へのディスプレイの取り付けは、基本的には、ディスプレイのピンを基板に直接はんだ 付けするか、ピンソケットをまず基板の端子部分に取り付け、そのピンソケットにディスプレイの ピンを接続するかの方法を取ります。

ディスプレイのピンを直接基板にはんだ付けしても、ピンソケットをはんだ付けしても、基板が 少しかさばる様になります。それが望ましくない場合には、必ずしも安定した接続法ではありま せんが、次の節に示すようにディスプレイのピンを少し加工することにより、はんだ付けなしに基 板に実用的に接続できるようになるので、必要に応じて試してみてください。

## 3.4 ディスプレイの簡易取り付け

#### 3.4.1 概要と注意点

OLED ディスプレイのピンを少し加工することにより、多くの場合はんだ付けせずに ESP32- C3M-KEY-R1A の CN2 端子にディスプレイを取り付けて利用できるようになります。

以下に示す方法は、少し変則的な方法になりますが、はんだ付けもピンソケットも必要のない便 利な方法ですので、必要に応じてご活用ください。この方法では、端子をはんだ付けしていないの で不必要な時にはディスプレイを取り外せますし、取り外したときには基板にピンソケットなど が残ってかさばることもありません。

ただし、基板のスルーホールはこのような使い方を想定して作られてはいないため、安定して使 用できないことも考えられますし、さらには、ピンの挿抜を繰り返すと、接触不良やスルーホール の銅箔が剥離する可能性もあることをご承知\*1の上ご活用ください。

#### 3.4.2 ピンの加工と基板への取り付け

具体的には、ディスプレイのピンの先端部分を図 3.1 に示すように、ピンの並びの中心線から交 互に上下に少しずつずらすように、ピンを根元から少し曲げます。

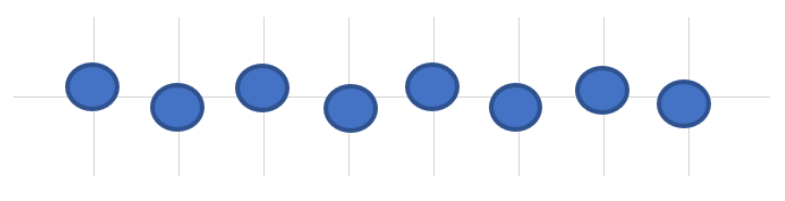

図 3.1 ディスプレイのピンの加工

上下への変位量が大きすぎると、CN2 にピンを差し込むことが非常に難しくなりますし、変位 量が小さいと、ピンがばねの効果でスルーホールの壁面に押し付けられて接触する力が弱くなり、 接触不良となる可能性が高くなるので少し慣れや調整が必要です。

ピンを加工したディスプレイを基板の端子に取り付ける際には、図 3.2 に示すように、ピンの先 が基板の端子の裏側に少し抜けた程度の位置で止めてください。ディスプレイのピンの根元まで

<sup>\*1</sup> 弊社はこの方法でディスプレイを接続し利用できることや、この方法で端子等に何らかの問題が発生しないことを 推奨・保証するものではありません

基板の端子差し込むと、ピンの根元でばピンを曲げて得られたばねの効果がないので、接触不良と なる可能性が高くなります。

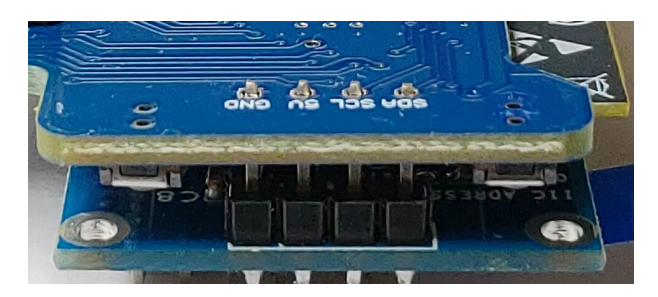

図 3.2 ディスプレイのピンの挿入

前章の図 2.2 は、この様にして接続した OLED ディスプレイに表示を行うスケッチを動かした 例です。

## 3.5 端子等のはんだ付け

#### 3.5.1 半田ごての状態の管理

まず最初に、はんだ付けを行う際の、一般的な半田ごての状態の管理に関して示します。 はんだ付けを行う直前に、スポンジなどのこて先クリーナーで半田ごてをクリーニングしてフ ラックスや酸化膜などの汚れを取り除き、こて先が銀色に輝く状態ではんだ付けを行います。ま た、こて先にほとんどはんだが乗っておらず乾いていると、こて先から部品のピンや基板のパター ンなどに熱が伝わりにくいので、こて先に少し(薄く)はんだを付けてこて先がはんだで濡れた状 態にしてはんだ付けを行います。

#### 3.5.2 実装時のヒント

ピンソケット、ピンヘッダーなどの複数の端子を持つ部品のはんだ付けは、端子の端の1ピン、 もしくは両端か対角上の2ピンをはんだ付けし、部品の取り付け姿勢などを必要に応じて修正し てから残りの端子をはんだ付けすると、部品の姿勢をきれいに整えて取り付けることができます。

ESP32-C3M-KEY-R1A のプリント基板はべたアースになっており、熱容量が大きくなってお ります。このため、各部品の GND 端子をはんだ付けする際には基板の端子部分(ランド)の温度 が上がりはんだが融けるまで少し時間がかかるため、他の端子と比較して長めにはんだごてを当 てておく必要がありますのでご注意ください。

#### 3.5.3 ピンヘッダー SV1, SV2

ピンヘッダーはブレッドボードに挿せるように、SV1, SV2 の基板の裏側に取り付けます。ピン ヘッダーは基板裏面からピンの短いほうをプリント基板に取り付け、プリント基板の表面(おもて めん)ではんだ付けします。

ピンヘッダーを開発ボードにはんだ付けする際に、はんだごてがタクトスイッチと接触しない ようにご注意ください。

## 3.5.4 OLED ディスプレイ CN2

OLED ディスプレイをピンソケット介して ESP32-C3M-KEY-R1A に接続する場合には、4 ピ ンのピンソケットを基板の上部の CN2 に取り付けます。

OLED ディスプレイを ESP32-C3M-KEY-R1A に直接取り付ける場合には、OLED ディスプ レイの裏側のコンデンサや抵抗の端子が、ESP32-C3-MINI-1 の金属パッケージ部分に接触しな いように少し浮かせた状態ではんだ付けするようご注意ください。

## 第 4 章

## Arduino スケッチ環境の整備

## 4.1 FSP32 用 Arduino 開発環境のインストール

Arduino の開発環境のインストールは以下の2段階の手順で行います。

- 基本となる Arduino IDE のインストール
- ESP32 用の開発機能の追加

この後は、必要に応じて、各種のライブラリの追加インストールを行います。

下記のインストール法がわかりにくい様であれば、WEB で検索をするとインストール法を示 したページが複数見つかるので、ご自身がわかりやすいと思うページを参照してインストールを 行ってください。

#### 4.1.1 基本となる Arduino IDE のインストール

以下のページからダウンロードオプションで、ご自身が使用している OS 用のインストールパッ ケージを選択しダウンロードしインストールしてください。

https://www.arduino.cc/en/software

Arduino IDE がインストールできたら起動してください。

メニュー等を日本語化するために、Arduino IDE <sup>の</sup> [File] *⇒* [Preferences...] *⇒* [Settings] <sup>タ</sup> ブの [Language:] を日本語に設定してください。

#### 4.1.2 ESP32 用の開発機能の追加

ESP32 用の Arduino は以下の WEB ページで公開されています。

## https://github.com/espressif/arduino-esp32

ESP32-C3 用の開発機能もこのページの手順でインストールされるパッケージに含まれてい ます。

インストール方法も示されているので、示されている手順に従って ESP32 用の Arduino のイ ンストールを行ってください。

### 4.2 USB ケーブルの接続

USB ケーブルで ESP32-C3M-KEY-R1A を PC に接続します。ESP32-C3M-KEY-R1A に は、CN1, CN2 の2つの USB コネクタが装備されています。

CN1: 他の標準的な Arduino ボードと同様に、UART のシリアル通信線を USB コンバーターで USB に変換したコネクタです。

CN2: ESP32-C3-MINI-1 に内蔵されている USB/JTAG 機能に接続されたコネクタです。

ESP32-C3M-KEY-R1A では、USB ケーブルをどちらに接続しても、スケッチを書き込むこと ができますが、従来通りのスケッチの書き込み法を選択したいのであれば、CN1 の方に USB ケー ブルを接続してください。

#### 4.3 ESP32-C3 用 Arduino 開発環境の設定

Arduino IDE のメニューの「ツール」を選択してメニューを表示してください。このメニュー の中から、まず、開発用のボードと PC と ESP32-C3M-KEY-R1A の接続を行うポートを設定し ます。

開発ボードの選択は、[ボード:] メニューの esp32 の中から、初めの方に表示されている **[ESP32C3 Dev Module]** を選択してください。

ESP32-C3M-KEY-R1A が PC に USB で接続されていることを確認してください。ESP32- C3M-KEY-R1A 側の USB ポートは、CN1, CN2 の両方が使用可能ですが、トラブルを避けるた めに最初は CN1 の方を使用してください。CN1 での動作確認が一通りできた後で、BOOT ロー ダーモードの使いかたも確認して、CN2 を使ったスケッチのアップロードを試してください。

[ポート:] は、 ESP32-C3M-KEY-R1A が接続されているポートが **COMX(X** は数値**)** の形式 で表示されているので、それを選択して設定してください。

USB ケーブルを CN2 に接続した場合には、ESP32-C3M-KEY-R1A の RST ボタンを押すた びに USB 接続がいったん解除されるため、IDE の [ポート:] が未設定の状態に戻ってしまいま す。このため、RST ボタンを押した後に、再度 [ポート:] を選択する必要があるので注意してく ださい。

MAC の場合には、ポートの選択方法は WEB などで確認してください。

最後に、フラッシュサイズに関連する以下の設定をメニューから行ってください。他の設定は 既定の状態で問題ありません。

基本的には、4M のフラッシュサイズに適合させます。

Flash Size

4MB を選択

 Partition Scheme 2種類ある [Default 4M —- (—-)] のどちらかを選択

## 4.4 サンプルスケッチの実行

ESP32 用の Arduino をインストールすると、Arduino IDE <sup>の</sup> [ファイル] *⇒* [スケッチの例] に、ESP32 用の多くのサンプルスケッチが追加されます。これらのサンプルスケッチを試すこと で、ESP32 のプログラミングを学ぶことができます。

ESP32-C3M-KEY-R1A に初めから書き込まれている LED の点滅スケッチとかち合いますが、 ここでは、ESP32-C3M-KEY-R1A の動作確認のために、LED 点滅スケッチの実行(更新)を試 してみましょう。

### 4.4.1 BLINK:LED の単純な点滅

電子工作界の hello world、LED の点滅スケッチを実行しましょう。

Arduino IDE <sup>の</sup> [ファイル] *⇒* [スケッチの例] *⇒* [01.Basics] から Blink を選択してくだ さい。ESP32-C3M-KEY-R1A の LED は 7 番ピンに接続されているので、スケッチの pin-Mode(),digitalWrite() の第 1 引数の LED BUILTIN を 7 に変更します。

 $\sqrt{2\pi}$ 

```
// the setup function runs once when you press reset or power the board
void setup() {
  // initialize digital pin 7 as an output.
  pinMode(7, OUTPUT);
}
// the loop function runs over and over again forever
void loop() {
  digitalWrite(7, HIGH); // turn the LED on (HIGH is the voltage level)
  delay(1000); \frac{1}{2} // wait for a second
  digitalWrite(7, LOW); // turn the LED off by making the voltage LOW
  delay(1000); \frac{1}{2} // wait for a second
}
```
図 4.1 BLINK:LED の単純な点滅

✒ ✑

#### 4.4.2 USB ケーブルを CN2 に接続してスケッチを書き込む際の注意

USB ケーブルを CN1 に接続している場合には、スケッチの書き込み時に LED2[RX] が点滅し ますが、USB ケーブルを CN2 に接続している場合には、スケッチの書き込み時に LED2[RX] は 点滅しません。

USB ケーブルを CN2 に接続している場合、次の節の操作でスケッチを ESP32-C3M-KEY-R1A

に書き込む際に、エラーが発生して書き込めない場合があります。

特に、初めて ESP32-C3M-KEY-R1A にスケッチを書き込む際に USB ケーブルを CN2 に接続 している場合には、必ずエラーになります。このため、USB ケーブルを CN2 に接続した状態で、 初めてスケッチを書き込む際やスケッチの書き込み時にエラーが発生する場合には、まず RST ボ タンと LOAD ボタンを押した状態にし、次に RST ボタンを離し、最後に LOAD ボタンを離す操 作をしてください。

この操作で、ESP32-C3M-KEY-R1A はスケッチの書き込み用の状態に設定されるので、エ ラーなくスケッチを書き込むことができるようになります。なお、このボタンの操作をした場合、 IDE の [ポート:] の設定が未設定になってしまうので、スケッチの書き込み処理の前に、再度適切 なポート番号を設定するようにしてください。

また、上記のボタンの操作をして ESP32-C3M-KEY-R1A にスケッチを書き込んだ場合には、 書き込み終了後にスケッチが自動的に起動しないので、RST ボタンを押してスケッチが起動する ようにしてください。

#### 4.4.3 スケッチのコンパイルと ESP32-C3M-KEY-R1A への書き込み

スケッチの入力・修正が終わったら、まず問題なくコンパイルを行えるかどうか、Arduino IDE の左上部のチェックマーク [検証] のアイコンをクリックして、スケッチをコンパイルします。

問題なくコンパイルできたならば、先ほどのアイコンの右隣の右矢印マーク [書き込み] のアイ コンをクリックします。スケッチの再コンパイルの後に、Arduino IDE の下部のメッセージエリ アに白色の文字で多数の行のメッセージが出て、スケッチの書き込みが開始されます。

この時、ESP32-C3M-KEY-R1A の LED2:RX が赤色で点滅し、スケッチの書き込みのための 受信が行われていることを示します。

スケッチが ESP32-C3M-KEY-R1A に正しく書き込まれたら、ボード上の LED が点滅します。

LED2:RX が点滅し、スケッチが更新されたことは確認できますが、先に書き込まれていたス ケッチと同じなので、代り映えがせず本当にスケッチが更新されたか分かりにくいと思われる場 合には、delay() の引数を変更して、LED の点滅の間隔などを変えてみるとよいでしょう。

#### 4.4.4 スケッチの書き込みに失敗した場合

スケッチの書き込みのトラブルを避けるために、特に問題がなければ、CN1 の USB ポートを 使用することをお勧めします。

PC と ESP32-C3M-KEY-R1A の接続に CN2 の USB/JTAG ポートを利用している場合、 ESP32-C3-MINI-1 の状態によってはスケッチのアップロードに失敗することがあります。

その場合、6.2 節に示す BOOT ローダーモードへの移行を行い、再度スケッチをアップロード してください。なお、開発ボードを BOOT ローダーモードに移行させた後に、IDE のシリアル ポートを再設定することを忘れないようにしてください。

## 4.5 OLED ディスプレイの利用

ESP32-C3M-KEY-R1A は、多様な情報の表示装置として OLED ディスプレイを搭載するこ とができます。

#### 4.5.1 U8g2 ライブラリのインストール

OLED ディスプレイを利用するためのライブラリとして、U8g2 ライブラリを使用する例を示 します。この他にも、よく利用されるライブラリとして Adafruit の SSD1306 などがあります。

U8g2 ライブラリは、Arduino IDE のライブラリマネージャを利用してインストールすること ができます。ライブラリマネージャの検索フィルタに [U8g2] を入力して絞り込むと、図 4.2 のよ うに表示されます。

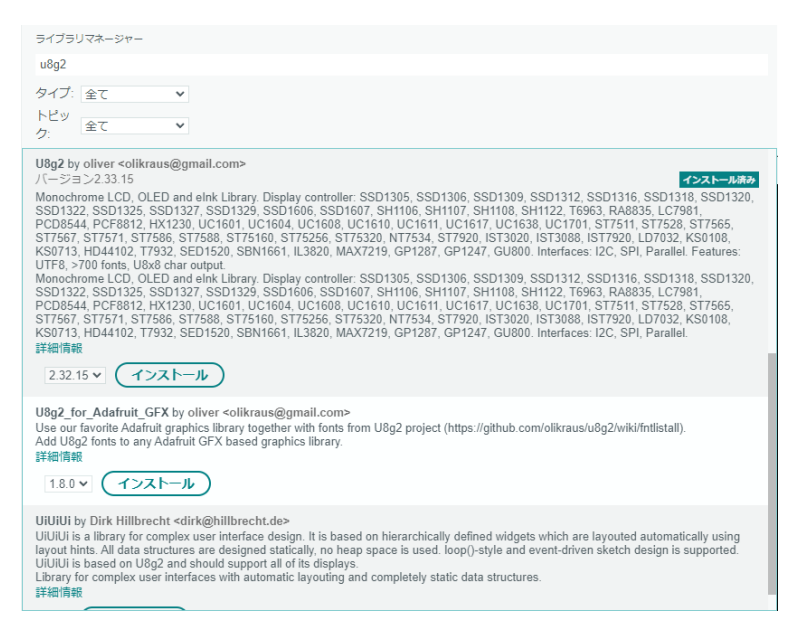

図 4.2 ライブラリマネージャを利用した U8g2 ライブラリの導入

ライブラリマネージャのダイアログ上でインストールするライブラリの欄をクリックすると、 インストールボタンが表示されるので、最新バージョンを選択して、ライブラリをインストールし ます。関連するライブラリも合わせてインストールするか聞かれた場合には、それらもすべてイ ンストールしてください。

このライブラリは、以下の URL で取得することもできます。

https://github.com/olikraus/u8g2

また、マニュアルは、以下の URL で参照することができます。

https://github.com/olikraus/u8g2/wiki

#### 4.5.2 U8g2 ライブラリの利用

ライブラリのインストール後、Arduino IDE メニューから [ファイル] *⇒* [スケッチの例] を選択 すると、リストの下の方に U8g2 フォルダが追加されているのが確認できます。U8g2 フォルダの 中を確認するといくつかのサンプルスケッチがあり、選択して実行することができます。

例として [u8g2] *⇒* [full buffer] *⇒* [GraphicsTest] を選択します。このスケッチは、デモ用の 簡単なグラフィック表示を行うものです。

このサンプルスケッチをコンパイル・実行するためには、コメントアウトされたリストの中か ら適切な u8g2 コンストラクタを選択するか、自分自身で追加する必要があります。ここで利用す る OLED ディスプレイは、コントローラとして SSD1306 を使用しており、I2C インターフェー スで接続されているので、サンプルスケッチの 65 行あたりの、以下のコンストラクタを有効にし てください。

U8G2\_SSD1306\_128X64\_NONAME\_F\_HW\_I2C u8g2(U8G2\_R0, U8X8\_PIN\_NONE);

図 4.3 OLED ディスプレイ (SSD1306) 用のコンストラクタ

 $\sqrt{2\pi}$ 

✒ ✑

このコンストラクタを有効にすることにより、スケッチのコンパイル、実行ができるようになり ます。

## 第 5 章

# MicroPython プログラム環境の整備

Python は深層学習やデータ科学の分野で成功をおさめ、その使いやすさや機能の高さから、急 速に幅広い分野で使用されるようになってきました。

Python そのものは、メモリ容量など多くのリソースを使用するため、そのままリソースに制 限の大きい MCU に組み込むことは困難でした。そこで、MCU で Python を使用できるように、 2013 年頃に Python のサブセットとして MicroPython が開発されました。当初は ARM のみへ の対応でしたが、現在は対応する MCU が広がっており、その中に ESP32 が含まれています。

## 5.1 MicroPython の WEB ページ

MicroPython のサイトを以下に示します。 https://micropython.org/

 https://micropython-docs-ja.readthedocs.io/ja/latest/esp32/tutorial/ intro.html

ESP32 への MicroPython のインストール法が紹介されています。

ESP32-C3M-KEY-R1A は ESP32-C3-MINI-1 を使用しているので、使用するファームウ エアなど異なる点がありますが、インストール手順の大きな流れを確認できます。

 https://micropython-docs-ja.readthedocs.io/ja/latest/esp32/quickref. html

ESP32 用のクイックリファレンスがあり、ESP32 で MicroPython を使用する際に大変役 立ちます。ただし、現在の記述は ESP32-C3-MINI-1 ではなく、基本の ESP32 を対象にし た記述になっているので、ピン番号など読み替えが必要な部分があるのでご注意ください。

- https://micropython-docs-ja.readthedocs.io/ja/latest/library/index.html MicroPython に固有なライブラリに関しては、このページにまとめられています。
- https://micropython.org/download/ ESP32 をはじめとする様々なマイクロコントローラに移植された MicroPython のファー ムウェアを選択することができます。

## 5.2 Thonny: IDE のインストール

ESP32-C3M-KEY-R1A に MicroPython のファームウェアを書き込み PC から操作する場合 には、PC に TeraTerm などのシリアル通信用のアプリケーションをインストールして使用する ことができます。

しかしながらこの方法では、MicroPython の利用には不便な点が多いので、MicroPython を 手軽に利用するための様々な支援機能が組み込まれた IDE を利用しましょう。MicroPython の IDE にはいくつかの候補がありますが、ここでは Raspberry Pi のソフトウェアパッケージに Python 用 IDE としてあらかじめ組み込まれている Thonny を紹介します。

#### 5.2.1 Thonny の概要

Thonny の情報サイトを以下に示します。

https://thonny.org/

Thonny には様々な機能がありますが、 例えば以下のような機能が、ESP32-C3M-KEY-R1A 上の MicroPython を快適に使用するために大変役立ちます。

- Python の文法を理解した組込みエディタが使える。
- MicroPython が ESP32-C3-MINI-1 上に作成しているファイルシステムの操作を IDE の エディタなどと連携して行える。これにより、Python プログラムの ESP32-C3-MINI-1 へ の書き込み・保存や、ライブラリ・モジュール等のデバイスへの登録が簡単に行える。
- PC 上で稼働する Python がインストールされるため、ESP32-C3-MINI-1 の MicroPython だけでなく、PC の標準的な Python を使用できる。また、この Python を利用して esptool などを使用できる。

#### 5.2.2 Thonny のインストールパッケージのダウンロードとインストール

Thonny の TOP ページを開くと図 5.1 のような内容が表示されます。

https://thonny.org/

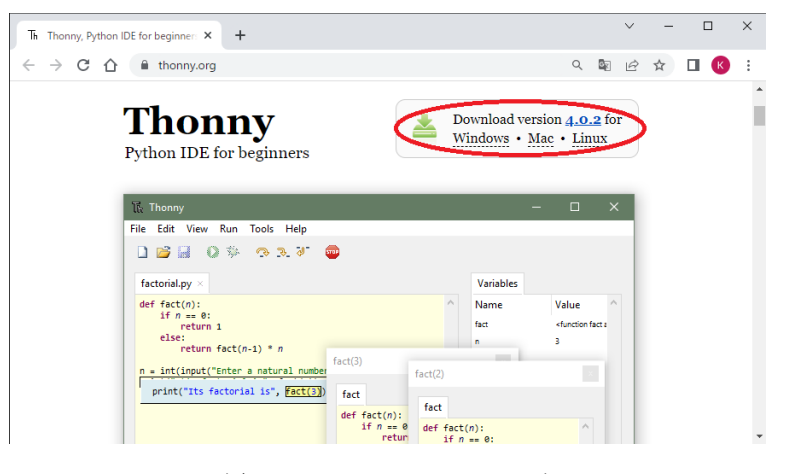

図 5.1 Thonny の TOP ページ

このページの右上の赤丸部分の Windows の部分をクリックすると、図 5.2 の様なダウンロード 用のパネルがポップアップします。

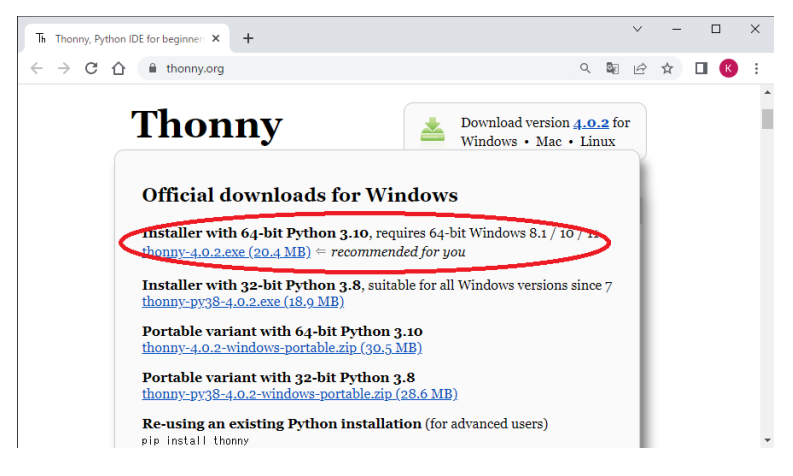

図 5.2 Thonny のダウンロードリンク

この中にはいくつかのインストールパッケージが表示されますが、特段の意向がなければ、一番 上の 64bit 版の.exe 形式のインストールパッケージをダウンロードしてください。このパッケー ジには IDE だけでなく PC 用の Python も含まれており、PC 用の Python もこの IDE で使用で きるようになっています。

ダウンロードしたインストールパッケージを起動して Thonny をインストールしてください。 インストール途中で、デスクトップに Thonny のアイコンを設定するか聞いてくるので、それを チェックしてインストールすると Thonny の起動を簡単に行えるようになります。

#### 5.2.3 Thonny の起動

Thonny のインストールができたら、デスクトップ上のアイコンなどをクリックして起動する ことができます。Thonny を最初に起動すると、IDE のメニュー等の言語設定を選択できるので、 日本語を選択するとよいでしょう。

Thonny の起動画面を図 5.3 に示します。

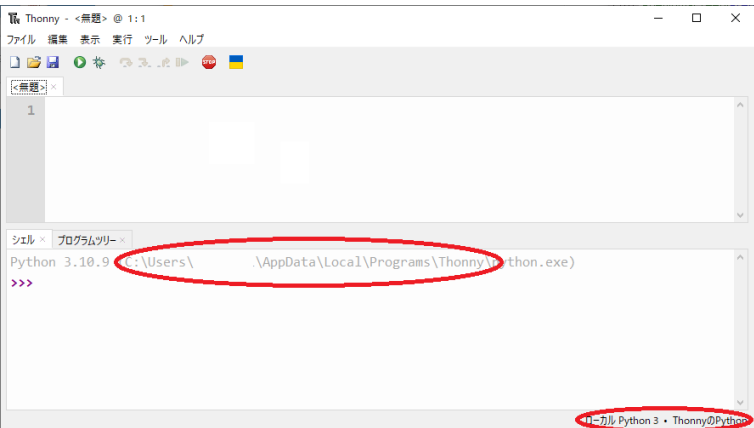

図 5.3 Thonny の起動画面

Thonny を起動すると、最初は Thonny と共にインストールされた PC 用の Python を実行対 象として起動されます。初期設定では、Thonny の画面は上側のペインがプログラムの編集画面、 下側のペインが Python の対話的実行画面になっています。

この状態で、下部のペインのプロンプト [>>>] に Python のプログラムを入力すれば、そのプ ログラムは PC 上の Python で実行されます。

ちなみに、図 5.3 の中ほどの赤丸で括った対話実行用のペインの最初の部分には、Thonny と PC 用の Python がインストールされたパスが表示されます。(パスの一部に利用者のアカウント 名(ログイン名)が表示されているので、図からは削除しています)また、PC 用の Python が実 行対象となっていることは、右下部の赤丸で括った部分に表示されています。

Thonny と共にインストールされた PC 用の Python をコマンドプロンプト (CMD.exe) で実行 したい場合には、Thonny <sup>の</sup> [ツール] *⇒* [システムシェルを開く...] メニューを選択してください。 コマンドプロンプト(CMD.EXE)が起動されます。

図 5.4 に示すように、コマンドプロンプトで python と入力してエンターキーを押すと、Thonny と共にインストールされた python をコマンドプロンプトで起動することができます。

> python Python 3.10.9 (tags/v3.10.9:1dd9be6, Dec 6 2022, 20:01:21) [MSC v.1934 64 bit (AMD64)] on win32 Type "help", "copyright", "credits" or "license" for more information. >>> print("Hello Python") Hello Python >>> quit() >

 $\sqrt{2\pi}$ 

```
図 5.4 Thonny と共にインストールされた Python の実行
```
✒ ✑

Thonny からコマンドプロンプトを起動すると、そのコマンドプロンプトでは、Thonny と共に インストールされた Python のパスが環境変数 PATH に設定されているので、コマンドプロンプ トで cd コマンドなどを使用して任意のパスに移動して Python を起動して利用できます。環境変 数 PATH の内容は、[set PATH] コマンドの実行で表示することができます。

### 5.3 MicroPython ファームウエアの書き込み

ESP32-C3M-KEY-R1A に MicroPython のファームウェアを書き込みには、書き込み用のツー ル esptool を準備する必要があります。

esptool を準備する方法は以下に示す3種類の方法があります。

- ArduinoIDE の ESP32 開発環境に組み込まれている esptool を使用する。 Arduino IDE と ESP32 に開発環境をすでにインストールしている場合に、直ちに使うこ とができるのでお勧めです。
- Thonny と共にインストールされた Python を使用して esptool を利用できるようにする。 Thonny と共にインストールされた Python は単独でインストールされた Python と少し 設定が異なるため、それを使用した esptool の導入は、ネット上で紹介されている操作手順 とは少し手順が異なるので注意が必要です。しかしながら、Thonny の Python とは別の Python を2重インストールせずに準備できるので、PC 上で Python を使う予定がないの であれば価値のある方法です。
- Python を新たにインストールして esptool を利用できるようにする。 Thonny の Python と2重に Python をインストールすることになり少々気が引けますが、 ネット上で紹介されている操作手順で準備できるので、分かりやすい方法です。

上記の3種類の方法から、利用者の環境や目的に合った方法を選択して esptool の準備を行って ください。以下に3種類の方法を個別に説明しますが、その前に、ESP32-C3M-KEY-R1A に書 き込む MicroPython のファームウェアのダウンロード法を示します。

#### 5.3.1 MicroPython のファームウェアのダウンロード

ESP32-C3M-KEY-R1A に書き込む MicroPython のファームウェアは、以下のページから取 得します。

ESP32-C3-MINI-1 用の MicroPython のファームウェアは、PC との通信に使用する USB イ ンターフェースによって別々のファームウェアが提供されています。

- https://micropython.org/download/esp32c3/ PC との通信に UART-USB (CN1) を使用するファームウェア
- https://micropython.org/download/esp32c3-usb/ PC との通信に USB/JTAG (CN2) を使用するファームウェア

特に理由がなければ実績のある UART-USB を使用したファームウェアを選択することをお勧 めします。

UART-USB を使用する MicroPython のファームウェアのダウンロードページを図 5.5 に示し ます。ページの中ほどには、esptool を使用した標準的なファームウェアの書き込み方法が例示さ れています。ページの下部にファームウェアの色々な形式でのダウンロードリンクが示されてい ます。ダウンロードするファイルは、拡張子が.bin 形式です。

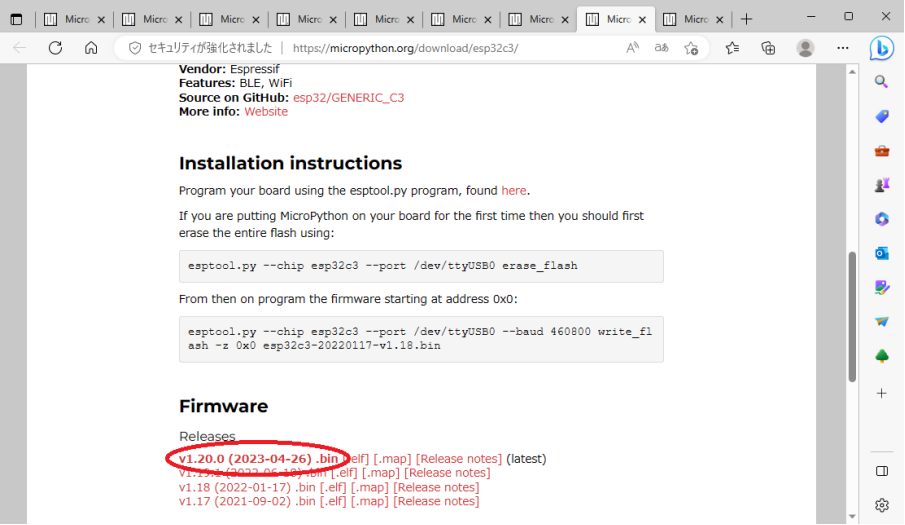

図 5.5 MicroPython のファームウェアのダウンロードページ

USB/JTAG を使用する MicroPython のファームウェアのダウンロードページも図 5.5 に準じ る構成です。

この文書の作成時点で取得できた最新のファームウェアのファイル名は以下の通りです。

- esp32c3-20230426-v1.20.0.bin
- esp32c3-usb-20230426-v1.20.0.bin

これらのファームウェアは、実行時には選択した USB インターフェースしか使用できません が、esptool を使用したファームウェアの書き込みは、以下の操作でどちらの USB ポートでも使 用して行うことができます。

次節以降のファームウェアの書き込み操作を行う前に、上記のファームウェアのダウンロード を行っておいてください。

以下の説明では、ファームウェアの.bin ファイルの名前をダウンロードしたファイル名に置き 換えて操作してください。

#### 5.3.2 Arduino の IDE のツールを利用した書き込み

Arduino IDE に組み込んだ ESP32 用の開発環境に esptool が含まれています。

Arduino でスケッチを作成しコンパイルすると、プログラムの開発ボードへのアップロード時 に、IDE のメッセージ領域に沢山表示されるメッセージの最初の方に、esptool.py という文字列 を確認することができます。このように、Arduino のスケッチを開発ボードにアップロードする 処理に esptool が使われており、すでに利用できる状態にありますので、この esptool を利用する 方法を紹介します。

#### esptool の格納場所の確認

著者の現在の開発環境では、以下のようなパスに esptool.exe という実行ファイルが格納されて います。なお、パスの中の username は利用者のアカウント名です。

 C:\Users\username\AppData\Local\Arduino15\packages\esp32\tools\esptool\_  $py\$ 4.2.1

ファイルエクスプローラーでフォルダを順次見回って探すのが面倒であれば、ファイルエクス プローラーで Arduino をインストールしたドライブ(一般的には C)を esptool を検索すると、 少し時間がかかるかもしれませんが esptool.exe を見つけることができます。

#### esptool の動作確認

esptool.exe を見つけたら、カレントディレクトリを esptool.exe が格納されているパスに移動 しましょう。まず、コマンドプロンプト (CMD.EXE) を開きます。次に コマンドプロンプトに cd とスペースを入力した後に、ファイルエクスプローラー上で見つけた esptools.exe をコマンド プロンプトにドラッグアンドドロップします。コマンドプロンプトにはコマンドのパスを示す文 字列が入力され、図 5.6 のように表示されます。なお、パス内の username は利用者のアカウント 名です。

 $\sqrt{2\pi}$ > cd C:\Users\username\AppData\Local\Arduino15\packages\esp32\tools\esptool\_py\4.2.1\esptool.exe ✒ ✑ 次に、バックスペースキーで esptool.exe を削除すると表示は図 5.7 のようになります。

> cd C:\Users\username\AppData\Local\Arduino15\packages\esp32\tools\esptool\_py\4.2.1\

図 5.7 exptool.exe が保存されているパス

 $\sqrt{2\pi}$ 

✒ ✑

この状態でエンターキーを押すと、カレントディレクトリを esptool.exe の格納場所に移動でき ます。これ以降は、単純に esptool と入力すると、esptool を実行できるようになります。

#### ESP32-C3M-KEY-R1A の USB 接続

ここで、ESP32-C3M-KEY-R1A を USB で PC に接続してください。もし、ESP32-C3M-KEY-R1A 以外の開発ボードを接続している様であれば、それらをすべて USB から外してくださ い。ESP32-C3M-KEY-R1A に USB ケーブルを接続するコネクタは、CN1 でも CN2 でも構いま せん。ただし、CN2(USB/JTAG) を使用する場合には、6.2 節を参照して ESP32-C3M-KEY-R1A を BOOT ローダーモードに設定して以下の操作を行ってください。

この状態で図 5.8 に示すように flash id を引数に指定して esptool を実行すると、ESP32-C3M-KEY-R1A の各種の情報を USB 経由で取得して画面に表示します。

 $\sqrt{2\pi}$ 

```
> esptool flash_id
esptool.py v4.2.1
Found 1 serial ports
Serial port COM3
Connecting....
Detecting chip type... ESP32-C3
Chip is ESP32-C3 (revision 3)
Features: Wi-Fi
Crystal is 40MHz
MAC: XX:XX:XX:XX:XX:XX
Uploading stub...
Running stub...
Stub running...
Manufacturer: 5e
Device: 4016
Detected flash size: 4MB
Hard resetting via RTS pin...
```
#### 図 5.8 開発ボードの情報取得

✒ ✑

esptool の標準的な操作法の説明では、開発ボードのチップの種類やシリアルポートを指定する 様に書かれていますが、esptool は自動的に識別してくれるので、図 5.8 の例のように面倒であれ ばそれらの指定を行う必要はありません。

esptool を使用したファームウェアの書き込み

まず、図 5.9 に示すように、erase flash コマンドで ESP32-C3M-KEY-R1A の ESP32-C3- MINI-1 モジュールのフラッシュメモリの内容を消去します。この処理は少し時間がかかり ます。

 $\sqrt{2\pi}$ 

 $\qquad \qquad$ 

> esptool erase\_flash

#### 図 5.9 フラッシュメモリの消去

次に、図 5.10 に示すように write flash コマンドを使用して MicroPython のファームウェアを 書き込みます。図の [PATH] の部分には、ファームウェアをダウンロードした場所のパスを記入 してください。(例えば C:\HOME\ など。)

 $\sqrt{2\pi}$ 

✒ ✑

> esptool write\_flash -z 0 [PATH]esp32c3-20230426-v1.20.0.bin

図 5.10 MicroPython のファームウェアの書き込み

この書き込み処理には、1‐2分程度かかります。PC のプロンプトが返ってきたらファーム ウェアの書き込み成功です。

ファームウェアの書き込みに BOOT ローダーモードを使用した場合には、ファームウェアの書 き込み完了後に ESP32-C3M-KEY-R1A の RST スイッチを押して再起動してください。

#### 5.3.3 Thonny の Python を利用した書き込み

MicroPython のファームウェアの ESP32-C3M-KEY-R1A への書き込み操作は、Thonny と 共にインストールされた Python をコマンドプロンプトで起動して行います。

#### コマンドプロンプトの起動

Thonny を起動して、まず、図 5.11 の赤丸で示すように PC 用の Python を実行対象として選 択してください。

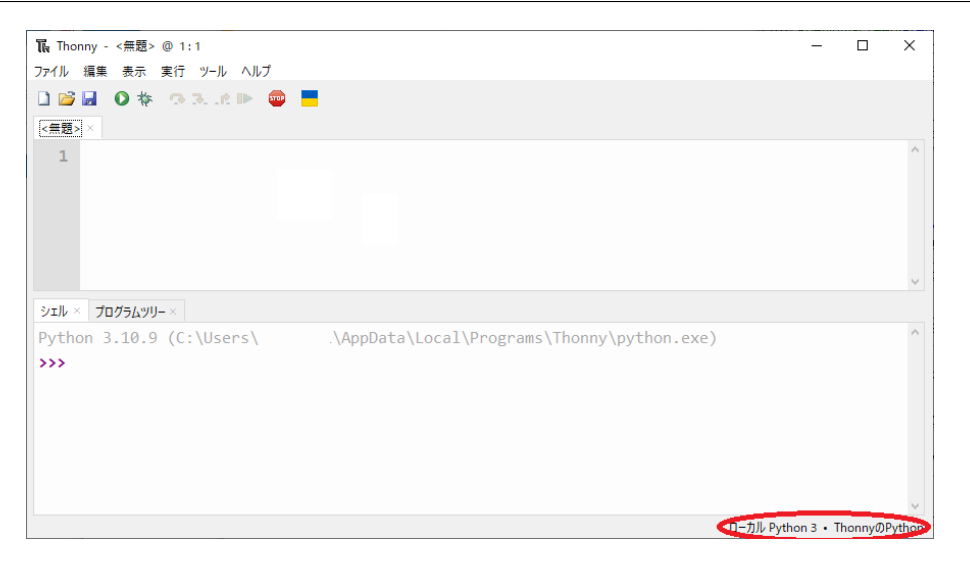

図 5.11 Thonny の起動

次に、Thonny <sup>の</sup> [ツール] *⇒* [システムシェルを開く...] メニューを選択してください。コマン ドプロンプト (CMD.EXE) が起動されます。

esptool のインストール

コマンドプロンプトに図 5.12 に示すコマンドを入力してエンターキーを押すと、esptool をイ ンストールできます。

 $\sqrt{2\pi}$ 

✒ ✑

> pip install esptool

図 5.12 esptool のインストール

esptool がインストールできたら、図 5.13 に示すコマンドを入力すると esptool の起動オプショ ンなどが表示され、動作確認することができます。

 $\sqrt{2\pi}$ 

✒ ✑

> python -m esptool

図 5.13 esptool の動作確認

ESP32-C3M-KEY-R1A の USB 接続

ここで、ESP32-C3M-KEY-R1A を USB で PC に接続してください。もし、ESP32-C3M-KEY-R1A 以外の開発ボードを接続している様であれば、それらをすべて USB から外してくださ い。ESP32-C3M-KEY-R1A に USB ケーブルを接続するコネクタは、CN1 でも CN2 でも構いま

せん。ただし、CN2(USB/JTAG) を使用する場合には、6.2 節を参照して ESP32-C3M-KEY-R1A を BOOT ローダーモードに設定して以下の操作を行ってください。

この状態で図 5.14 に示すように flash id を引数に指定して esptool を実行すると、ESP32- C3M-KEY-R1A の各種の情報を USB 経由で取得して画面に表示します。

 $\sqrt{2\pi}$ 

```
> python -m esptool flash_id
esptool.py v4.4
Found 1 serial ports
Serial port COM3
Connecting....
Detecting chip type... ESP32-C3
Chip is ESP32-C3 (revision v0.3)
Features: WiFi, BLE
Crystal is 40MHz
MAC: XX:XX:XX:XX:XX:XX
Uploading stub...
Running stub...
Stub running...
Manufacturer: 5e
Device: 4016
Detected flash size: 4MB
Hard resetting via RTS pin...
```
図 5.14 開発ボードの情報取得

✒ ✑

esptool の標準的な操作法の説明では、開発ボードのチップの種類やシリアルポートを指定する 様に書かれていますが、esptool は自動的に識別してくれるので、図の例のように面倒であればそ れらの指定を行う必要はありません。

#### esptool を使用したファームウェアの書き込み

まず、図 5.15 に示すように erase id コマンドで ESP32-C3M-KEY-R1A の ESP32-C3-MINI-1 モジュールのフラッシュメモリの内容を消去します。この処理は少し時間がかかります。

 $\sqrt{2\pi}$ 

✒ ✑

> python -m esptool erase\_flash

図 5.15 フラッシュメモリの消去

次に、図 5.16 に示すように write flash コマンドを使用して MicroPython のファームウェアを 書き込みます。図の [PATH] の部分には、ファームウェアが格納されている場所のパスを記入し てください。(例えば C:\HOME\ など。)

この書き込み処理には、1‐2分程度かかります。PC のプロンプトが帰ってきたらファーム ウェアの書き込み成功です。

> python -m esptool write\_flash -z 0 [PATH]esp32c3-20230426-v1.20.0.bin

図 5.16 MicroPython のファームウェアの書き込み

 $\sqrt{2\pi}$ 

✒ ✑

ファームウェアの書き込みに BOOT ローダーモードを使用した場合には、ファームウェアの書 き込み完了後に ESP32-C3M-KEY-R1A の RST スイッチを押して再起動してください。

#### 5.3.4 PATH 設定された Python を利用した書き込み

#### Python のインストール

以下のサイトからインストールパッケージをダウンロードし、インストール時に PATH も設定 されている Python が PC にインストールされているのであればそれを使用します。

https://www.python.org/

PC に Python がインストールされていない場合には、上記のサイトから Python のインストー ルパッケージをダウンロードしてインストールしてください。

Python をインストールする際には、インストーラの下部に表示されている [Add Pyhon 3.XX to PATH] をチェックして、Python をコマンドプロンプトで利用しやすいようにしておいてくだ さい。

#### esptool のインストール

Python がインストールできたら、「Windows システムツール] からコマンドプロンプト (CMD.EXE) を開きます。図 5.17 に示すコマンドを入力してエンターキーを押すと、esptool を インストールできます。

 $\sqrt{2\pi}$ 

✒ ✑

 $\sqrt{2\pi}$ 

 $\qquad \qquad \qquad \qquad$ 

> pip install esptool

図 5.17 esptool のインストール

esptool のインストール後図 5.18 に示すコマンドを入力してエンターキーを押します。

> esptool.py

#### 図 5.18 esptool の動作確認

esptools.py のバージョンや使用法が表示されればインストールは成功です。

#### ESP32-C3M-KEY-R1A の USB 接続

ここで、ESP32-C3M-KEY-R1A を USB で PC に接続してください。もし、ESP32-C3M-KEY-R1A 以外の開発ボードを接続している様であれば、それらをすべて USB から外してくださ い。ESP32-C3M-KEY-R1A に USB ケーブルを接続するコネクタは、CN1 でも CN2 でも構いま せん。ただし、CN2(USB/JTAG) を使用する場合には、6.2 節を参照して ESP32-C3M-KEY-R1A を BOOT ローダーモードに設定して以下の操作を行ってください。

この状態で図 5.19 に示すように flash id を引数に指定して esptool を実行すると、ESP32- C3M-KEY-R1A の各種の情報を USB 経由で取得して画面に表示します。

 $\sqrt{2\pi}$ 

```
> esptool.py flash_id
```
esptool.py v4.5.1 Found 1 serial ports Serial port COM3 Connecting.... Detecting chip type... ESP32-C3 Chip is ESP32-C3 (revision v0.3) Features: WiFi, BLE Crystal is 40MHz MAC: XX:XX:XX:XX:XX:XX Uploading stub... Running stub... Stub running... Manufacturer: 5e Device: 4016 Detected flash size: 4MB Hard resetting via RTS pin...

図 5.19 ボードとの接続確認

✒ ✑

esptool の標準的な操作法の説明では、開発ボードのチップの種類やシリアルポートを指定する 様に書かれていますが、esptool は自動的に識別してくれるので、図の例のように面倒であればそ れらの指定を行う必要はありません。

#### esptool を使用したファームウェアの書き込み

まず、図 5.20 に示すように erase id コマンドで ESP32-C3M-KEY-R1A の ESP32-C3-MINI-1 モジュールのフラッシュメモリの内容を消去します。この処理は少し時間がかかります。

 $\sqrt{2\pi}$ 

✒ ✑

> esptool.py erase\_flash

次に、図 5.21 に示すように write flash コマンドを使用して MicroPython のファームウェアを 書き込みます。図の [PATH] の部分には、ファームウェアが格納されている場所のパスを記入し てください。(例えば C:\HOME\ など。)

 $\sqrt{2\pi}$ 

 $\qquad \qquad$ 

> esptool.py write\_flash -z 0 [PATH]esp32c3-20230426-v1.20.0.bin

図 5.21 MicroPython のファームウェアの書き込み

この書き込み処理には、1‐2分程度かかります。PC のプロンプトが帰ってきたらファーム ウェアの書き込み成功です。

ファームウェアの書き込みに BOOT ローダーモードを使用した場合には、ファームウェアの書 き込み完了後に ESP32-C3M-KEY-R1A の RST スイッチを押して再起動してください。

## 5.4 Thonny を利用した MicroPython でのプログラミング

#### 5.4.1 Thonny の起動

Thonny のインストール時に作成されたデスクトップの Thonny のアイコンをダブルクリック するなどして Thonny を起動してください。

図 5.22 のようなウインドウが開きます。

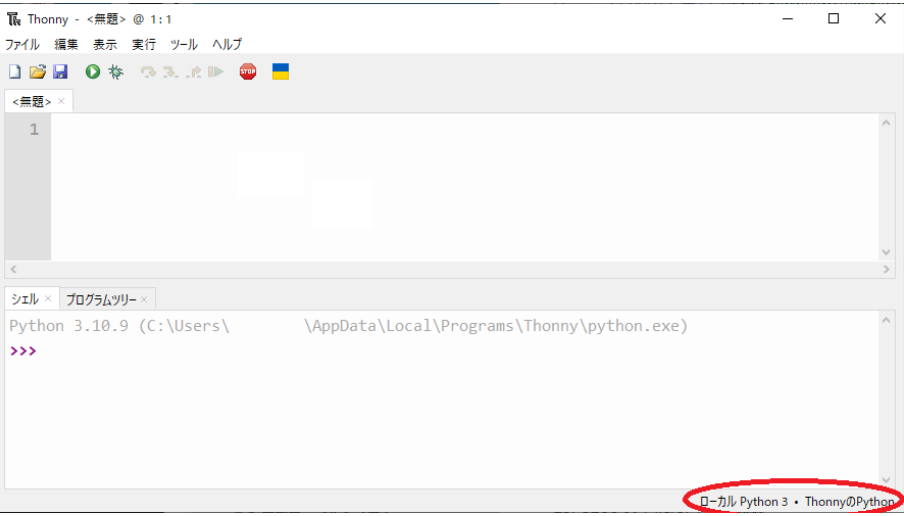

図 5.22 Thonny の起動画面

ウインドウの上のペインがプログラムの編集用で、下のペインが Python の実行用のペインで す。この例では、下のペインで PC にインストールされた Python が起動されていますが、Thonny の前回の終了時の設定状況により、PC の Python が起動されるか、ESP32-C3M-KEY-R1A の Python が起動されるかが変わります。

どちらの Python が選択されているかは、ウィンドウ右下の赤丸で囲った部分に表示されます。 また、ESP32-C3M-KEY-R1A の MicroPython が起動される設定となっていた場合に、ESP32- C3M-KEY-R1A が USB で PC に接続されていない場合には、MicroPython の起動ができず図 5.23 の様な表示となります。

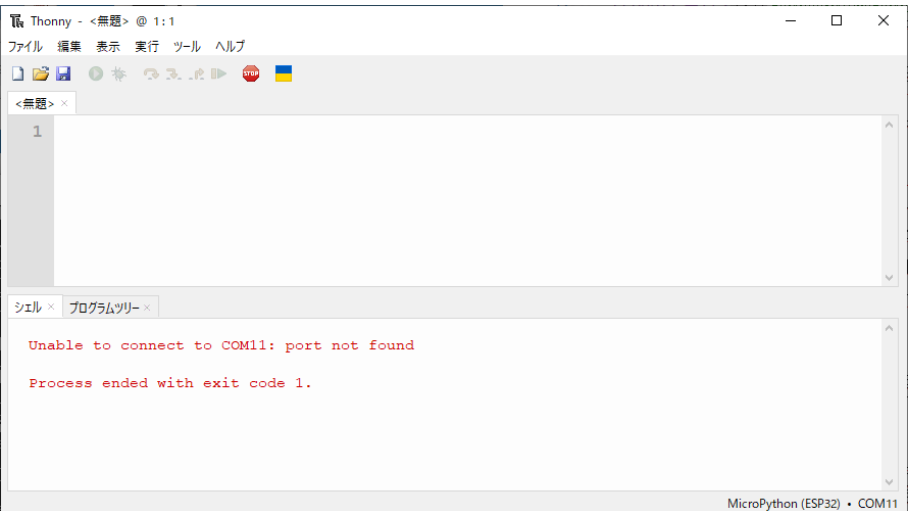

図 5.23 MicroPython 起動の失敗

#### 5.4.2 MicroPython の起動

Thonny の下部のペインで MicroPython が起動されていない場合には、MicroPython の起動 を行います。

ESP32-C3M-KEY-R1A が PC に接続されていない場合には、まず USB で PC に接続してく ださい。ESP32-C3M-KEY-R1A の USB コネクタは、開発ボードに書き込んだファームウエア に合致した USB インターフェースを使用して接続してください。

その後、Thonny のウィンドウの右下の [ローカル Python3・Thonny の Python] あるいは [MicroPython(XXX)・COMX] と書かれている部分をクリックしてください。すると、使用する Python を選択できるメニュー項目が表示されるので、その中で [MicroPython(ESP32)・COMX] という項目を選択してください。

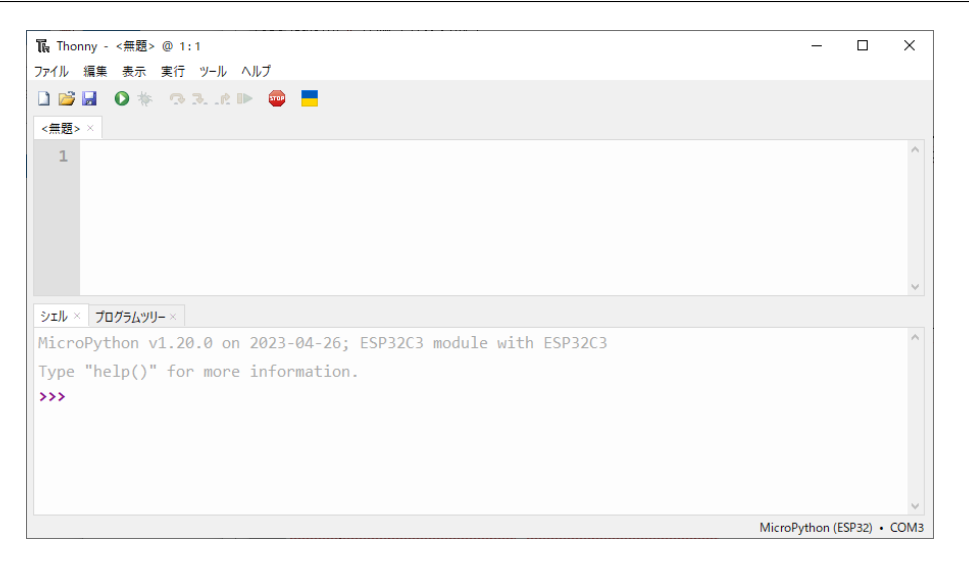

図 5.24 Thonny で MicroPython の起動

この操作により、図 5.24 に示すように Thonny の下部のペインで MicorPython が起動され使 用できるようになります。Thonny の下部のペインに、MicroPython のバージョンや、実行され ているモジュールが ESP32C3 であることが起動メッセージとして表示されているのを確認でき ます。

#### 5.4.3 プログラムの対話的な実行

ESP32-C3M-KEY-R1A での MicroPython の対話的な実行は、Thonny の下部のペインにプ ログラムを入力しエンターキーを押すことで行えます。

まずは、起動メッセージに表示されている help() を入力してエンターキーを押してみてくださ い。簡単な歓迎メッセージや、machine モジュールや network モジュールの使用例などが表示さ れます。

次に、簡単な演算例を入力してみましょう。

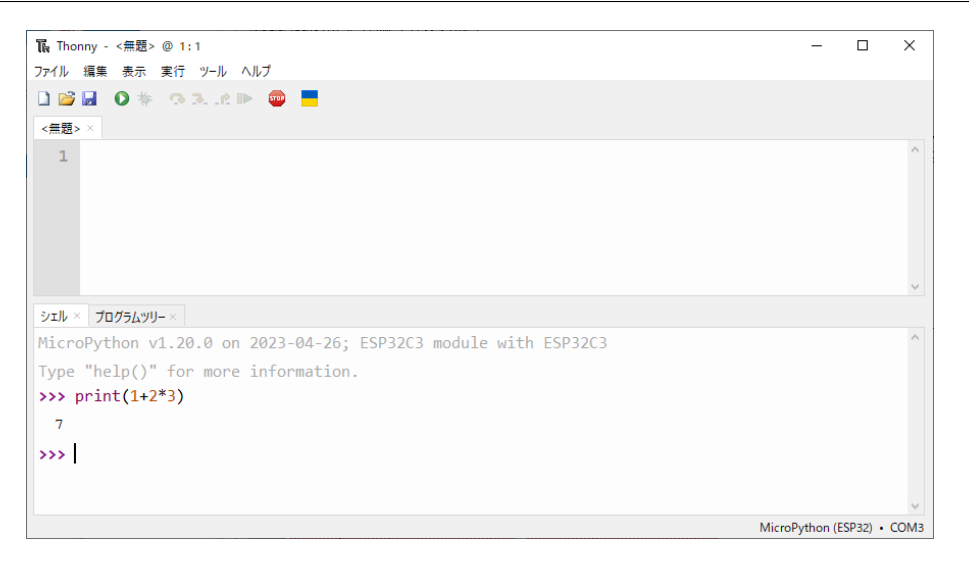

図 5.25 演算結果の出力

図 5.25 に示すように、入力した処理が ESP32-C3M-KEY-R1A 上で即座に実行され、演算結 果が表示されるのを確認できます。

#### 5.4.4 プログラムの編集と実行

対話的な実行環境で、少し行数のあるプログラムを入力して実行しようとすると、書き間違いや 書き忘れがあって、試行錯誤でプログラムの再入力が面倒なことがことがよくあります。この様 な場合には、まずエディタで正しいプログラムを作成・編集し、プログラムに間違いがないことを 確認してそれを実行させるのが便利です。

この様にプログラムを編集、実行したい場合には、まずプログラムエディタを使用して、プログ ラムを入力・編集し、間違いのないプログラムを作成します。Thonny のプログラムエディタは、 図 5.26 に示すように、Thonny の上側のペインにあるので、そこにプログラムを入力します。

プログラム例は、よく L チカと呼ばれる、LED を点滅させる電子工作の入門プログラムです。

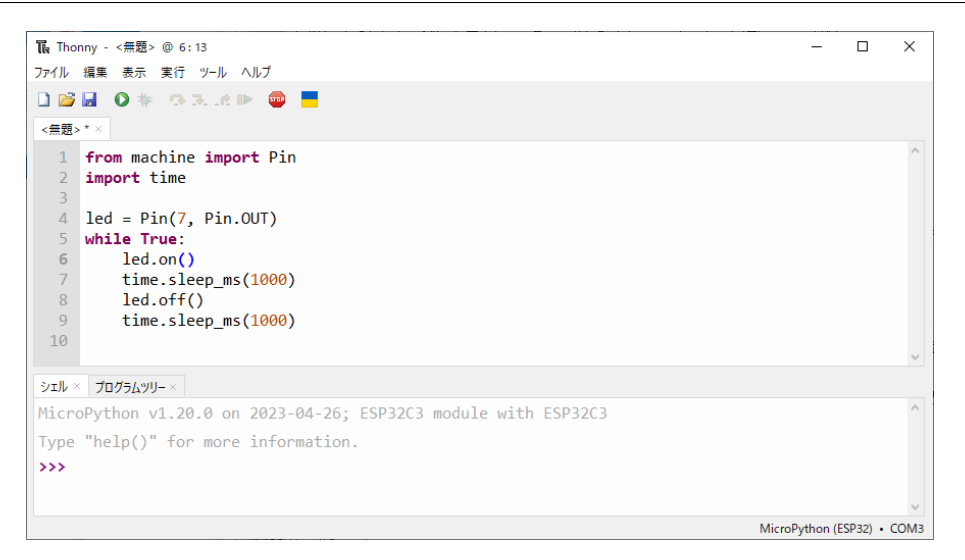

図 5.26 プログラムの編集

プログラムの入力が完了したら、図 5.27 の上側の赤丸で囲まれた、緑色の丸の中に右向きの三 角が表示されたアイコンをクリックします。

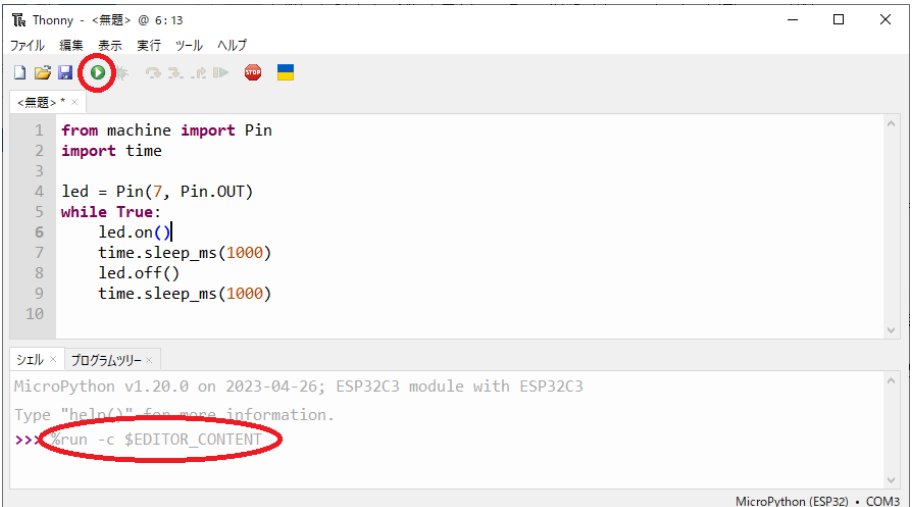

図 5.27 プログラムの実行

すると、ウィンドウ下部のシェルペインに赤丸で囲ったような表示が出力され、プログラ ムエディタに入力したプログラムが実行されます。この例では、プログラムの実行とともに ESP32-C3M-KEY-R1A の LED1 が点滅し始めたのを確認することができます。

このプログラム例は、print() などで計算結果を出力する部分がないのでシェルペインへの表示 がありませんが、そのような処理が書かれているプログラムでは、計算結果などがシェルペインに 表示されます。

なお、このプログラムは、無限ループになっており終了しませんが、シェルペインで CTRL-C を

入力することで中断させることができます。プログラムを中断させた例を図 5.28 に示します。

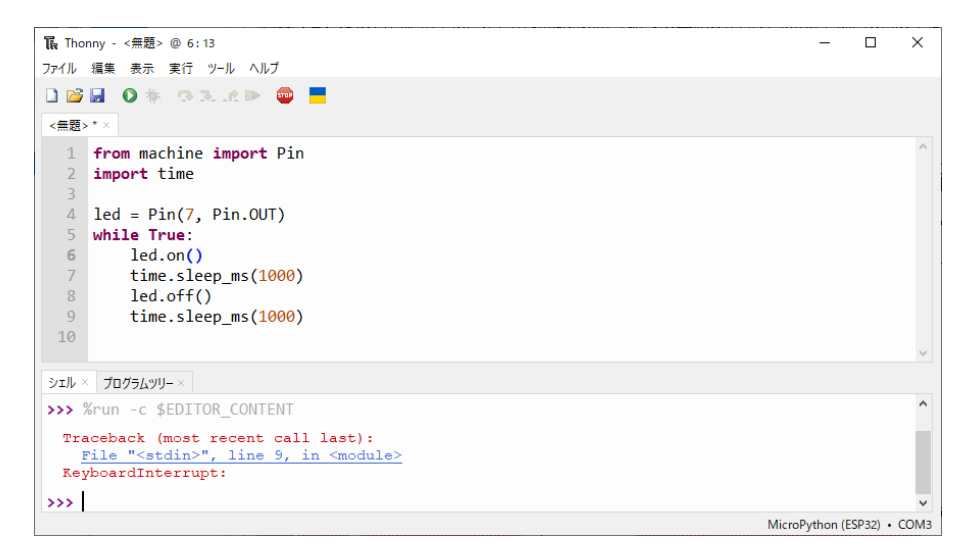

図 5.28 プログラムの中断

#### 5.4.5 作成したプログラムの保存

Thonny のエディタで作成したプログラムは、ファイルとして保存することができます。

MicroPython のファームウェアには、ESP32 のフラッシュメモリ上に小さなファイルシステム を作成する機能も含まれています。このため、ファイルは PC 上だけでなく、ESP32-C3M-KEY-R1A 上のファイルシステムに保存することができます。

ファイルを ESP32-C3M-KEY-R1A 上のファイルシステムに保存した場合には、その ESP32- C3M-KEY-R1A を他の PC で使用する場合でも使用することができるようになります。

まず、Thonny <sup>の</sup> [表示] *⇒* [ファイル] メニューを選択してください。図 5.29 のように、ウィン ドウの左側にファイルペインが表示されます。

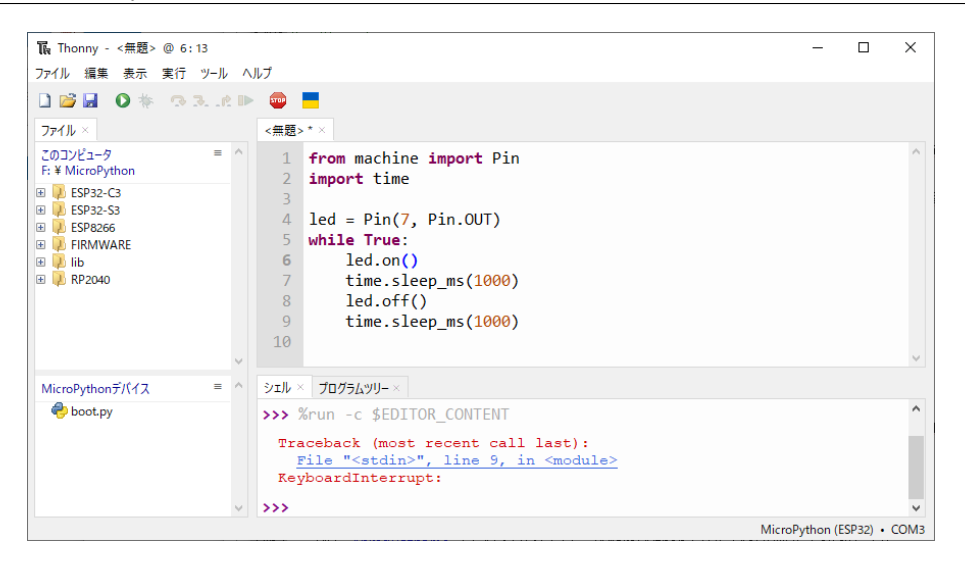

図 5.29 ファイルペインの表示

ファイルペインの上側は、PC 上のファイル、下側は ESP32-C3M-KEY-R1A 上のファイルを 示しています。この例では、 ESP32-C3M-KEY-R1A にすでに boot.py が保存されていることが 示されています。上下のファイルペインでは共に、エクスプローラーで行うように、フォルダの作 成や削除、フォルダ間の移動などを行うことができます。

ここでは、現在編集しているプログラムを blink.py という名前で保存してみましょう。

まず、Thonny <sup>の</sup> [ファイル] *⇒* [名前を付けて保存...] メニューを選択してください。図 5.30 <sup>の</sup> ようなダイアログが出てくるので、適切な保存先を選択してください。

ここでは、ESP32-C3M-KEY-R1A 上に保存する事とし、[MicroPython デバイス] をクリック して選択します。

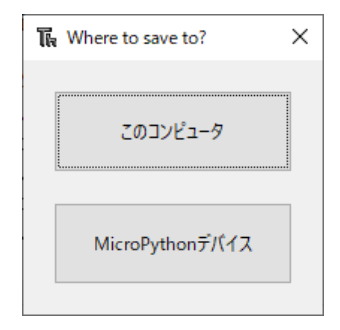

図 5.30 ファイルの保存先の選択

すると、図 5.31 に示すようなファイル名を入力するダイアログが表示されるので、保存するプ ログラムにファイル名を付けて入力してください。ここでは、blink.py と名付けて保存します。

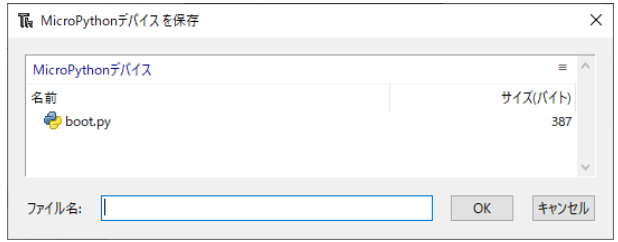

図 5.31 ファイルの名の入力

プログラムをファイルとして保存した後の Thonny の画面を図 5.32 に示します。

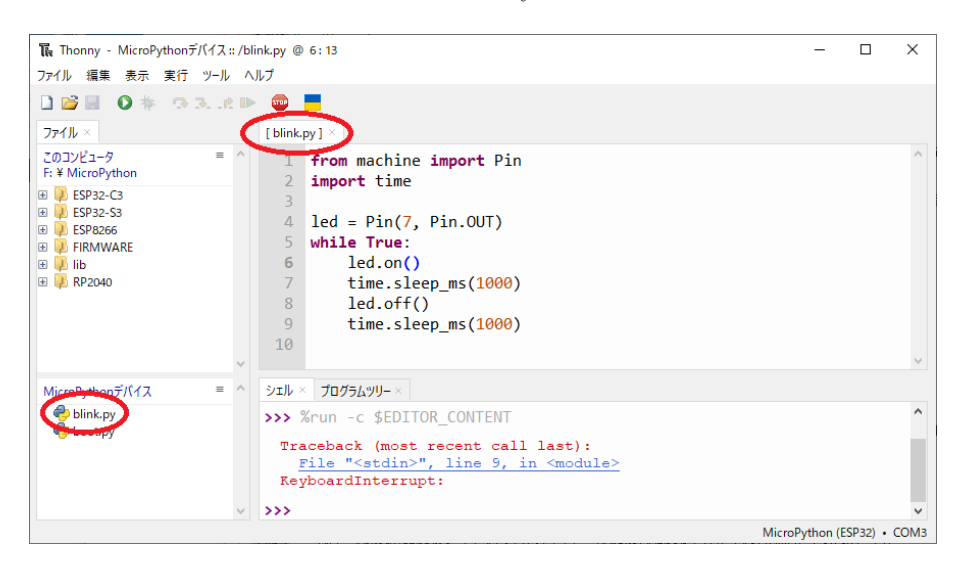

図 5.32 ファイルの保存後

図 5.32 では、エディタのペインの上部タブ部部分の [無題] となっていた部分が [blink.py] に変 更されたことと、ファイルペインの下側に、[blink.py] が追加されたことを確認できます。

この後に、プログラムの内容を変更すると図 5.33 に示すように、変更されたファイルを再保存 するためのアイコンが有効化されることが確認できます。このアイコンをクリックすると、変更 内容がファイルに保存されます。

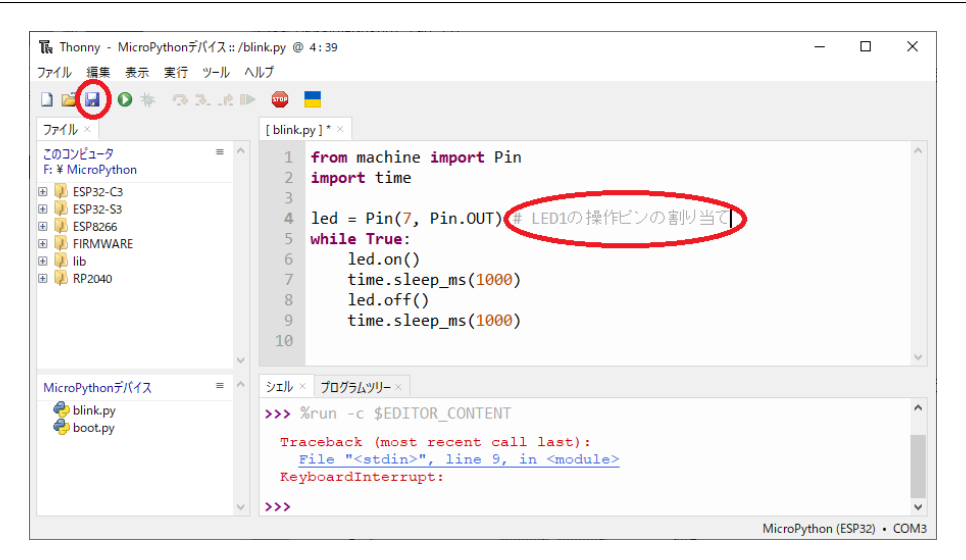

図 5.33 ファイルの変更

ファイルとして保存されたプログラムは、再度呼び出して編集、実行することができます。例え ば、blink.py のファイルペインの上部タブの右側の×をクリックすると、編集処理を終了させる ことができます。編集結果が保存されていない場合には、ファイルとして保存するかどうかの確 認が表示されるので、保存するか否かを指示してください。

ファイルの編集を修了すると編集ペインの内容が削除されて、図 5.34 のような画面になります。

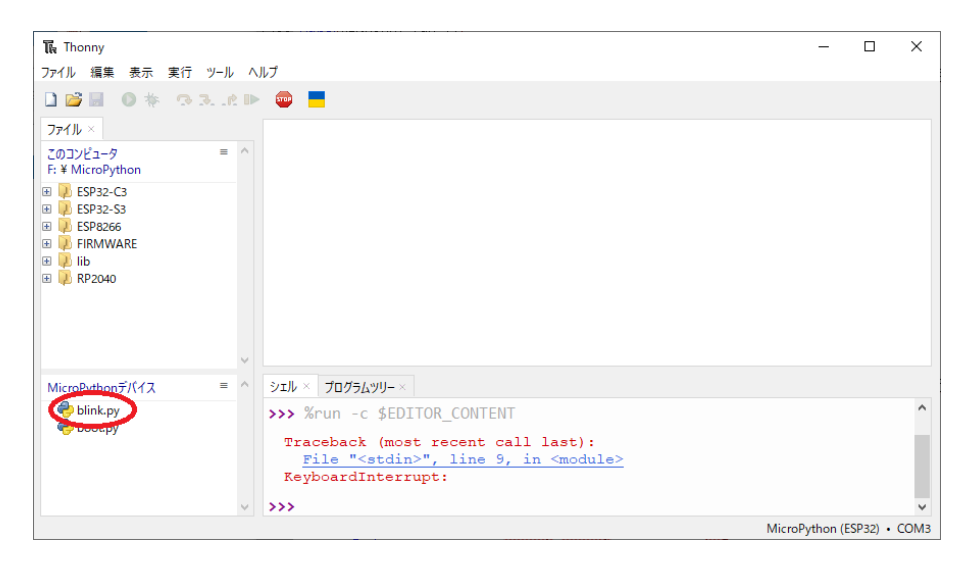

図 5.34 編集の終了

ファイルの編集を終了しても、ファイルペインのファイルをダブルクリックすることで、図 5.35 に示すように Thonny のエディタにプログラムを読み込み再度編集・実行することができます。

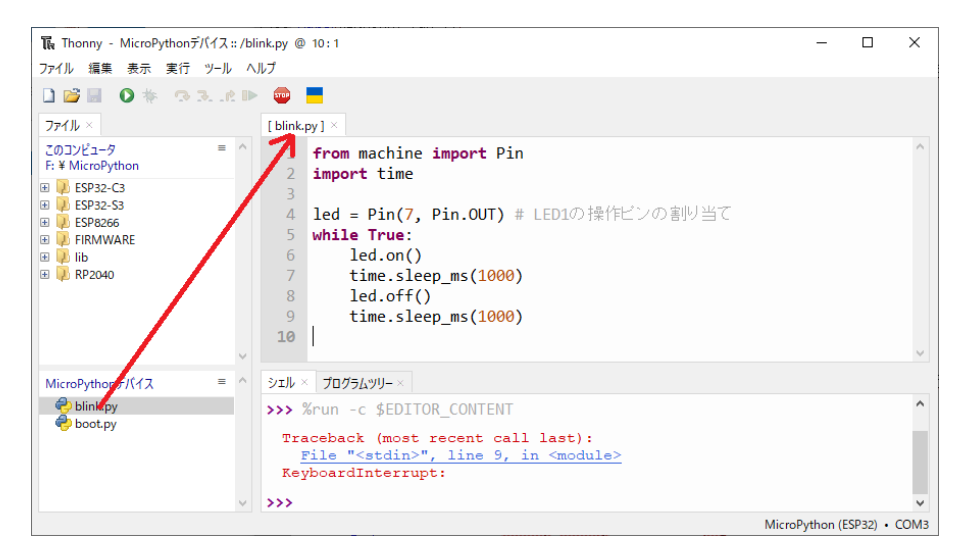

図 5.35 プログラムの再編集

#### 5.4.6 MicroPython のライブラリの導入

python で使用するライブラリは、PC 上の Python では pip を利用してインストールするのが 一般的ですが、MicroPython のライブラリは、PC 上の Python ではないので pip を使用してイ ンストールすることはできません。MicroPython でのライブラリのインストールは、Thonny の パッケージ管理ツールを使用するか、blink.py の編集・保存と同様な方法でライブラリのプログ ラムを ESP32-C3-MINI-1 上のファイルシステムに保存することでインストールできます。

#### パッケージ管理ツールの利用

ここでは、MicroPython 用に作成されたライブラリのインストール法を紹介します。ESP32- C3M-KEY-R1A では開発ボード上に OLED ディスプレイを搭載できるようになっています。 ESP8266 用の MicroPython には OLED ディスプレイ用のライブラリが ssd1306 という名前で 標準で組み込まれており、単にインポートして使用することができます。しかしながら、ESP32 用の MicroPython には、OLED を操作するためのライブラリが標準で組み込まれていないので、 それを見つけてインストールする必要があります。幸いにして、ESP8266 用の MicroPython に 組み込まれている ssd1306 は Thonny のパッケージ管理ツールで ESP32-C3-MINI-1 にインス トールして使用することができます。

まず、Thonny <sup>の</sup> [ツール] *⇒* [パッケージを管理...] メニューを選択してください。図 5.36 のよ うなダイアログが出てくるので、適切な保存先を選択してください。

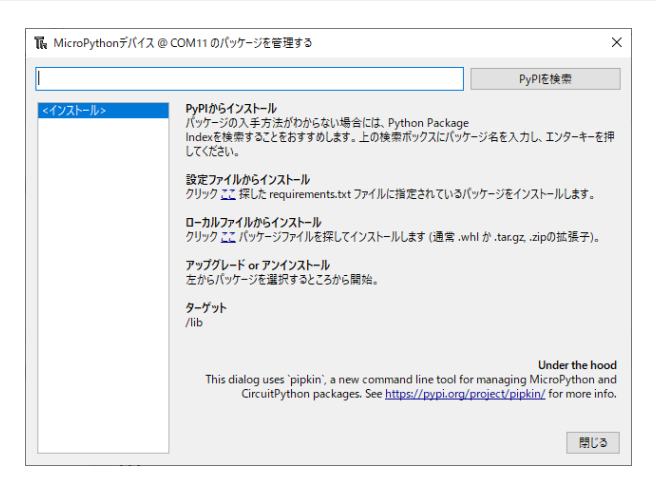

図 5.36 パッケージ管理ダイアログ

ssd1306 を入力して検索すると、候補のパッケージ(ライブラリ)が複数リストアップされます。 ここでは、赤丸で囲んだ micropython-ssd1306 をクリックして選択してください。

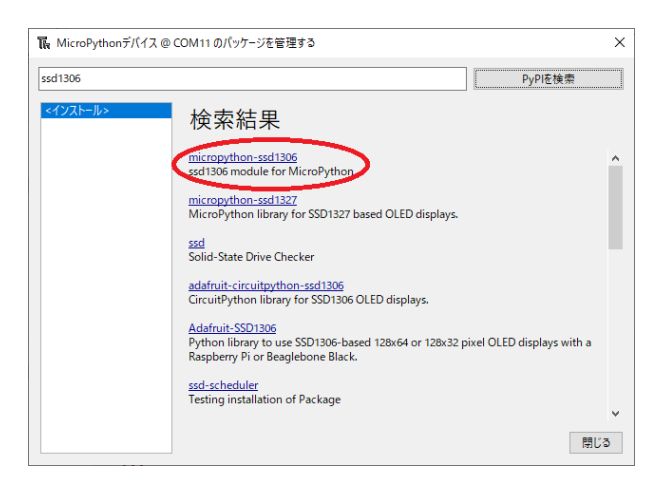

図 5.37 ssd1306 の検索

ダイアログの内容が図 5.38 の様に切り替わるので、下部のインストールボタンをクリックして ください。

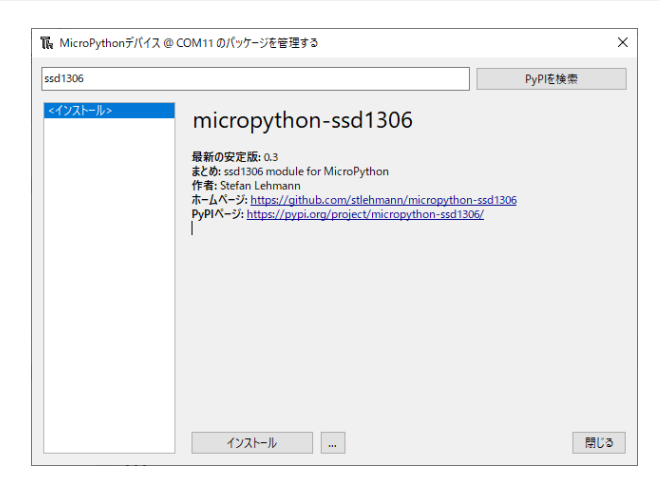

図 5.38 ssd1306 パッケージ

インストールができたら、パッケージ管理ダイアログの右下の [閉じる] ボタンをクリックして を閉じてください。

ライブラリ(パッケージ)インストール後の Thonny のファイルペインの MicroPython デバイ スの部分を見ると、図 5.39 に示すように、[lib] フォルダが追加されていることが確認できます。 また、[lib] フォルダの左側の [+] をクリックすると [lib] フォルダの中が表示され、ssd1306 ライ ブラリがインストールされていることを確認できます。

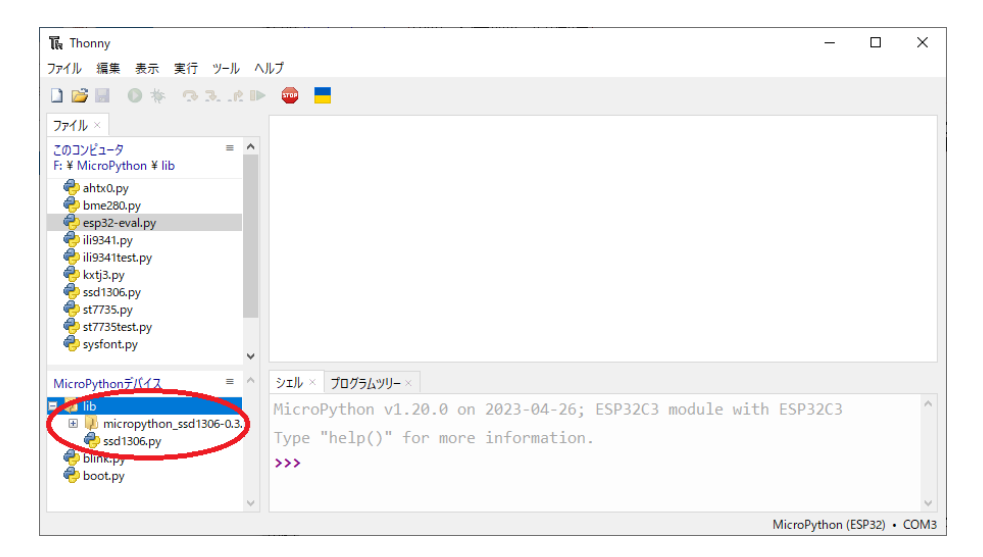

図 5.39 インストールされたライブラリ

MicroPython のファイルシステム上にライブラリがインストールされると、そのライブラリを import 文でプログラムに読み込んで使用することができます。

新しくインストールした ssd1306 ライブラリをインポートして使用するプログラム例を図 5.40 に示します。

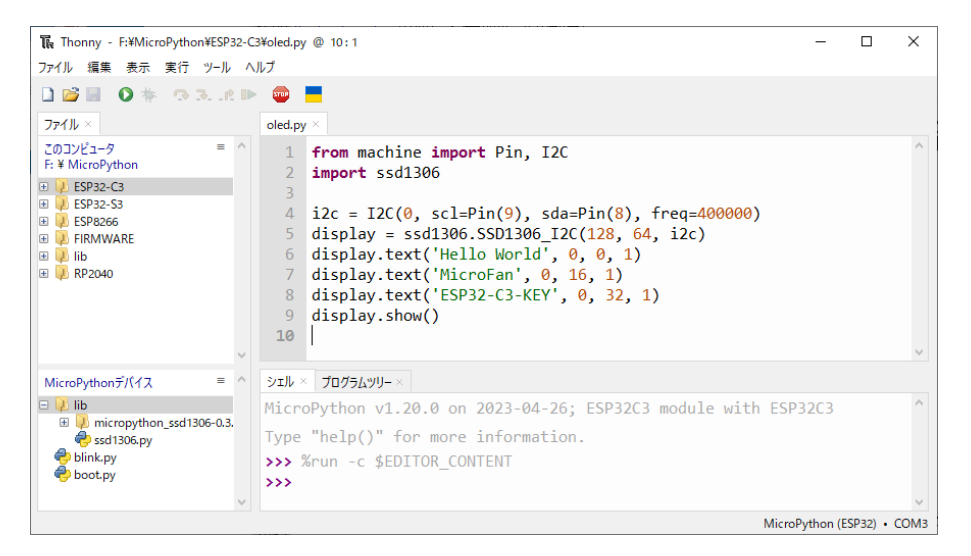

図 5.40 ssd1306 ライブラリの利用

このプログラムを実行すると、ESP32-C3M-KEY-R1A に接続している OLED ディスプレイ に 'Hello World' から始まる3行のメッセージが表示されます。

## 5.5 MicroPython の起動時の特殊ファイル

MicroPython のファイルシステムには、様々な Python プログラムファイルやデータファイル を保存することができますが、boot.py と main.py という2つの特別な Python ファイルを保存 することができます。

MicroPython では、デバイスがリセットされ再起動された際に、ファイルシステムに boot.py が保存されていると最初に boot.py の内容が自動的に実行され、ファイルシステムに main.py が 保存されていると次に main.py の内容が自動実行されます。

boot.py と main.py は一般的に以下の様に使い分けます。

- boot.py には、その開発ボードを使用するときに汎用的に使える基本的な初期化処理や、便 利に使える関数やクラスを記述する。
- main.py には、開発ボードの具体的な用途ごとに異なるアプリケーションプログラムを記 述する。

なお、MicroPython のファームウェアを ESP32-C3-MINI-1 などに書き込んだ時点では、中身 はコメントのみで実質的なコードは書かれていませんが、デフォルトで boot.py がファイルシス テムに登録されています。

#### 5.5.1 boot.py

ESP32-C3M-KEY-R1A の基本的な出力の設定等を boot.py に記述して、デバイスのファイル システムに設定しておくと、その後のプログラミングで、具体的なピン番号など気にする必要がな

くなるので便利です。

from machine import Pin, I2C i2c = I2C(0, scl=Pin(9), sda=Pin(8), freq=400000) # i2c 回線の設定

 $led = Pin(7, Pin.OUT) # D7, LED1$ 

図 5.41 boot.py の記述例

 $\qquad \qquad \qquad$ 

 $\sqrt{2\pi}$ 

#### 5.5.2 main.py

ESP32-C3M-KEY-R1A の起動時に実行すべき処理を main.py に記述して MicroPython の ファイルシステムに設定しておくと、起動時に毎回行う処理などを自動化することができます。

図 5.42 の例では、先の boot.py の初期化処理と組み合わせて ESP32-C3M-KEY-R1A の起動 時に必ず LED の点灯が行われるようになります。この例では、無限ループになっていないので、 処理は1回のみ行われます。

なお、PC と接続せずに ESP32-C3M-KEY-R1A を単体で使用する場合には、main.py の内容 は、図 5.43 の LED の点滅プログラムの様に、実行が終了しない無限ループのプログラムとなる のが一般的です。

 $\sqrt{2\pi}$ 

✒ ✑

#### led.off() # 負論理なので点灯

#### 図 5.42 main.py の記述例

min.py に無限ループのプログラムが書き込まれていない場合には、ESP32-C3M-KEY-R1A が単独で使用されると、main.py の内容の実行が完了した後は、開発ボードは機能が停止したの と同じ状況になってしまいます。一方、ESP32-C3M-KEY-R1A が PC に接続され Thonny で MicroPython が利用できるようになっている場合には、この main.py のプログラムの実行後の処 理を引き続き Thonny を使って入力・実行できることになります。

## 5.6 MicroPython のプログラム例

以下に、ESP32-C3M-KEY-R1A 上での MicroPython のプログラム例を示します。

ESP32-C3-MINI-1 の信号線を操作するために、PC 上で Python を使用している方にはなじ みのないライブラリ・モジュールばかりを使用していますが、以下の文書を参考にしてみてくだ さい。

https://micropython-docs-ja.readthedocs.io/ja/latest/esp32/quickref.

html

ESP32 用のクイックリファレンスがあり、ESP32 で MicroPython を使用する際に大変役 立ちます。ただし、現在の記述は ESP32-C3-MINI-1 ではなく、基本の ESP32 を対象にし た記述になっているので、ピン番号など読み替えが必要な部分があるのでご注意ください。

 https://micropython-docs-ja.readthedocs.io/ja/latest/library/index.html MicroPython のライブラリに関しては、このページにまとめられています。

#### 5.6.1 LED の点滅

電子工作で定番の LED の点滅プログラムです。ESP32-C3M-KEY-R1A に搭載されている LED1 を点滅させるプログラムです。

 $\sqrt{2\pi}$ 

```
from machine import Pin
import time
led = Pin(7, Pin.OUT) # D7 を出力に設定
while True:
   led.on()
    time.sleep_ms(1000) # 1000ms(1 秒) 待つ
    led.off()
    time.sleep_ms(1000)
```
#### 図 5.43 LED の点滅

✒ ✑

ESP32-C3M-KEY-R1A の LED1 は負論理となっていますので、on() で消灯、off() で点灯に なるので注意が必要です。なお、この反転状況は、必要であれば Signal ライブラリを使って解消 することができます。

プログラムは無限ループですが、CTRL-C の入力で中断させることができます。

Arduino を使用したプログラミングでは、開発ボードにアップロードしたプログラムは、次に プログラムをアップロードするまで処理を中断させることができませんでしたので、少し不思議 な感覚かもしれません。

MicroPython では、プログラムの実行を中断した後に、少しプログラムを追加変更して実行す ることもできますし、全く異なるプログラムを入力して実行することもできます。

#### 5.6.2 OLED ディスプレイへの出力

ESP32-C3M-KEY-R1A の CN3 に OLED ディスプレイを搭載することができます。OLED ディスプレイを使用するためには、ssd1306 ライブラリをボードに登録します。

OLED ディスプレイの使用に先立つ初期化は以下の2ステップで行います。

● i2c 回線の設定が行われていなければ、その設定を行う。

使用する i2c 回線を指定した OLED ディスプレイの設定を行う。

上記の初期化が終わったら OLED への文字等の表示を行います。 文字等の表示は以下の2ステップで行います。

 表示する内容を OLED(に対応したフレームバッファ) に書き込む。(必要な内容を必要な 回数)

 $\sqrt{2\pi}$ 

● フレームバッファの内容を OLED の表示に反映させる。

```
from machine import Pin, I2C
import ssd1306
# OLED の設定
i2c = I2C(0, scl=Pin(9), sda=Pin(8), freq=400000) # i2c 回線の設定
oled = ssd1306.SSD1306_I2C(128, 64, i2c) # i2c を使用する OLED ディスプレイの設定
# OLED への文字列の出力
oled.text("Hello World", 0, 0, 1) # 表示文字列の書き込み
oled.text("MicroFan", 0, 16, 1)
oled.text("ESP32-C3M-KEY", 0, 32, 1)
oled.show() # 表示内容の OLED への反映
```
図 5.44 WS2812 の点灯

✒ ✑

ssd1306 ライブラリの利用法は、下記のページを参照してください。

 https://micropython-docs-ja.readthedocs.io/ja/latest/esp8266/tutorial/ ssd1306.html

#### 5.6.3 ヒープメモリの容量

MicroPython では、実行時のデータの格納領域として、ヒープメモリと呼ばれる領域を使用 します。ヒープメモリの容量により、その開発ボードで大きなデータを扱えるかどうかが決まり ます。

 $\sqrt{2\pi}$ 

✒ ✑

ヒープメモリの容量を確認する方法を示します。

```
>>> import gc
>>> print(gc.mem_free())
122432
>>>
```
gc ライブラリの利用法は、下記のページを参照してください。

https://micropython-docs-ja.readthedocs.io/ja/latest/library/gc.html

プログラムを作成する上でヒープメモリが不足するようであれば、大容量の PSRAM を搭載し た以下の開発ボードを使用することをお勧めします。

- ESP32-S3-KEY-R2: 8MB 程度のヒープメモリを使用できます。 https://www.amazon.co.jp/dp/B0C3XLHB5D/
- ESP32-WROVER-KEY-R2: 4MB 程度のヒープメモリを使用できます。(MicroPython のファームウェアの設定を変更して再コンパイルすれば 8MB 程度のヒープメモリを使用 可能)

https://www.amazon.co.jp/dp/B0BPWP5GKS/

## 第 6 章

# 資料

## 6.1 ESP32-C3M-KEY-R1A の回路図

ESP32-C3M-KEY-R1A の回路図を図 6.1、部品表を表 6.1 に示します。

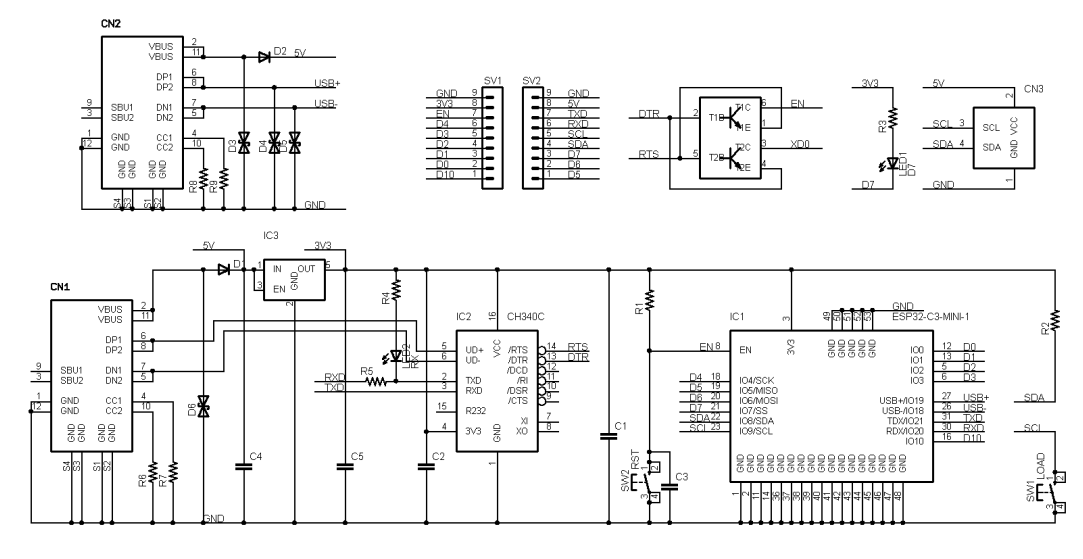

図 6.1 ESP32-C3M-KEY-R1A の回路図

| 部品          | シンボル                          | 規格等                         | $\mathbf{1}$   |
|-------------|-------------------------------|-----------------------------|----------------|
| プリント基板      | ESP32-C3M-KEY                 | Rev.1A                      | $\mathbf{1}$   |
| IC          | IC1                           | ESP32-C3-MINI-1(RISC-V, 4M) | $\mathbf{1}$   |
|             | IC <sub>2</sub>               | CH340C                      | 1              |
|             | IC <sub>3</sub>               | ME6217C33M5G                | $\mathbf 1$    |
| トランジスタ      | Q1                            | UMH3N                       | $\mathbf{1}$   |
| ショットキーダイオード | D1, D2                        | 1N5819WS                    | $\overline{2}$ |
| ESD ダイオード   | $D3-D6$                       | LESD5D5.0CT1G               | $\overline{4}$ |
| 発光ダイオード     | LED1                          | 青                           | $\mathbf{1}$   |
|             | LED <sub>2</sub>              | 赤                           | $\mathbf{1}$   |
| 抵抗          | R1                            | $10K\Omega$                 | $\mathbf{1}$   |
|             | R <sub>2</sub>                | $22K\Omega$                 | $\mathbf 1$    |
|             | R3, R5                        | $470 \Omega$                | $\overline{2}$ |
|             | R4                            | $1K\Omega$                  | 1              |
|             | $R6-R9$                       | $5.1K\Omega$                | 4              |
| セラミックコンデンサ  | C1, C4                        | $10 \mu F$                  | $\overline{2}$ |
|             | C <sub>2</sub>                | $0.1 \mu F$                 | $\mathbf{1}$   |
|             | C3                            | $1 \mu F$                   | 1              |
|             | C5                            | $47 \mu F$                  | $\mathbf 1$    |
| タクトスイッチ     | $\mathrm{SW1},\,\mathrm{SW2}$ | 2 端子                        | $\overline{2}$ |
| <b>USB</b>  | CN1, CN2                      | $Type-C$                    | 2              |
| OLED ディスプレイ | $\rm CN2$                     | 4 E                         | 別売り            |
| ピンヘッダ       | SV1, SV2                      | <b>10PIN X2</b>             | 別売り            |

表 6.1 部品表

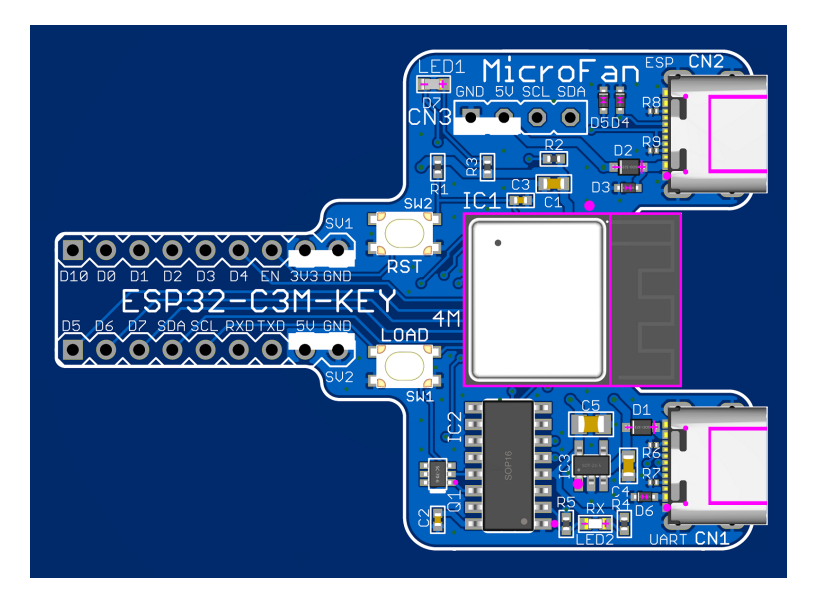

図 6.2 ESP32-C3M-KEY-R1A の部品配置

## 6.2 RST および LOAD スイッチ

ESP32-C3M-KEY-R1A には、リセット用のスイッチ RST と、ESP32-C3-MINI-1 をスケッチ やファームウェアのアップロードを行う BOOT モードに移行させるための LOAD スイッチが搭 載されています。

#### 6.2.1 リセット

単に RST スイッチを押し、その後離します。

ESP32-C3-MINI-1 はリセットされ、フラッシュに記録されているスケッチもしくはファーム ウェアの実行を開始します。

#### 6.2.2 BOOT ローダーモードへの移行

BOOT ローダーモードでは、UART-USB と USB/JTAG のどちらの USB コネクタからでも スケッチやファームウェアのアップロード(書き込み)を行うことができます。

以下に説明する操作は通常行う必要がありませんが、ESP32-C3-MINI-1 の状態により、PC からの操作だけスケッチやファームウェアのアップロードがうまくいかない場合に使用してくだ さい。

まず、RST と LOAD の両方のスイッチを押した状態にします。その後、まず RST スイッチ を離し、次に LOAD スイッチを離します。この操作により、ESP32-C3-MINI-1 はスケッチや ファームウェアのアップロードを行う BOOT ローダーモードに移行します。

なお、PC との接続に USB/JTAG (CN2) を使用している場合には、RST スイッチを押すと ESP32-C3-MINI-1 の初期化により、一旦 USB 接続が失われます。したがって、RST スイッチ を押すたびに IDE では USB ポートの再設定を行う必要があります。

また、この様に ESP32-C3-MINI-1 を BOOT ローダーモードにしてファームウェア等を書き 込んだ場合には、書き込み終了後に RST スイッチを押して、ESP32-C3-MINI-1 を再起動して通 常の状態に戻す必要があります。

## 6.3 開発ボード上の入出力

ESP32-C3M-KEY-R1A の基板上のスイッチと LED を表 6.2 に示します。

SW1 は、リセット時のブートモード(Arduino IDE などからのスケッチ書き込み)の切り替え 用ですが、信号線が I2C の SCL 信号と共用のため、スケッチが走り始めたあとは、I2C を使用し ている場合には一般的な入力用のスイッチとして利用するこはできません。

| シンボル  信号線       |        | 備考                |
|-----------------|--------|-------------------|
| SW <sub>1</sub> | D9/SCL | - BOOT ローダーモード移行用 |
| SW <sub>2</sub> | EN     | リセット用             |
| LED1            | D7     | 自論理               |

表 6.2 スイッチと LED

## 6.4 ブレッドボード用コネクタ

ESP32-C3M-KEY-R1A には、ブレッドボードに挿して利用するためのピンヘッダー SV1, SV2 が用意されています。SV1,SV2 のピン配置を表 6.3 に示します。

| 備考             | <b>SV1 信号線</b> | ピン番号           | SV2 信号線        | 備考             |
|----------------|----------------|----------------|----------------|----------------|
|                | <b>GND</b>     | 9              | <b>GND</b>     |                |
|                | 3.3V           | 8              | 5V             |                |
| <b>RESET</b>   | EN             | 7              | TXD            | D21            |
| A4/SCK         | D <sub>4</sub> | 6              | <b>RXD</b>     | D20            |
| A3             | D3             | 5              | SCL            | D9             |
| A2             | D2             | 4              | <b>SDA</b>     | D <sub>8</sub> |
| A1             | D <sub>1</sub> | 3              | D7             | SS/LED1        |
| A <sub>0</sub> | D <sub>0</sub> | $\overline{2}$ | D <sub>6</sub> | <b>MOSI</b>    |
|                | D10            |                | D5             | MISO/AS        |

表 6.3 SV1,SV2 ピン配置

表 6.3 に示されている I2C や SPI のピン配置は、Arduino でのデフォルト設定に準拠してい ます。

 https://github.com/espressif/arduino-esp32/blob/master/variants/esp32c3/ pins\_arduino.h

## 6.5 内蔵 USB/JTAG コネクタ

ESP32-C3M-KEY-R1A には、ESP32-C3-MINI-1 に内蔵された USB/JTAG 機能を利用する ための USB コネクタ CN2 が実装されています。

## 6.6 OLED ディスプレイ搭載用端子

基板上に OLED ディスプレイを搭載するための CN3 端子を備えています。CN3 のピン配置を 表 6.4 に、推奨する OLED ディスプレイを図 6.3 に示します。また、ネットショップ URL を以 下に示します。

- https://store.shopping.yahoo.co.jp/microfan/oled096-128x64-i2c-blue. html
- https://www.amazon.co.jp/dp/B06Y4TKL1F

| ピン番号           | 信号線            | 備考         |
|----------------|----------------|------------|
|                | GND            |            |
| $\mathfrak{D}$ | 5V             |            |
| 3              | D9             | SCL        |
|                | D <sub>8</sub> | <b>SDA</b> |

表 6.4 CN3(OLED ディスプレイ) ピン配置

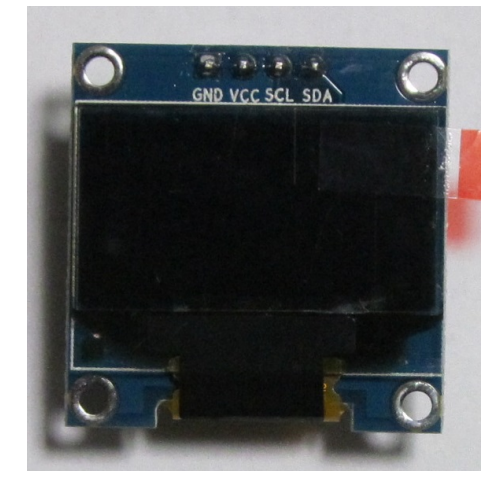

図 6.3 OLED ディスプレイ

CN3 に接続する OLED ディスプレイに要求される機能を以下に示します。

- モジュールを直接コネクタに刺すためには、信号線の並びが表**??**の順になっていること。
- **SCL, SDA の信号線が 3.3V 対応であること。**
- ESP32-C3M-KEY-R1A には I2C 用のプルアップ抵抗が組み込まれていないため、SCL, SDA の信号線にプルアップ抵抗が付与されていること。
- ESP32-C3M-KEY-R1A からの電源として 5V を供給しているため、3.3V の電圧レギュ

レータが内蔵されていること。

 使用するライブラリにもよりますが、コントローラに SSD1306 か SH1106 を使用している こと。

推奨する OLED ディスプレイの SDA, SCL 信号線には、4.7K-10K Ωのプルアップ抵抗が組み 込まれています。このため、CN3 に OLED ディスプレイを接続している場合には、ブレッドボー ド上で I2C デバイスを使用する際に、SDA, SCL に別途プルアップ抵抗を接続する必要はありま せん。(付けた場合には、OLED ディスプレイのプルアップ抵抗との合成抵抗値となります。)

## 第 7 章

# 購入および問い合わせ先

## 7.1 ご協力のお願い

製品をより良くし、多くの方々にお楽しみいただけるよう、製品の向上に努めて参ります。問題 点やお気づきの点、あるいは製品の企画に対するご希望などございましたら、microfan\_shop@ yahoo.co.jp までご連絡いただけますようよろしくお願いいたします。末永くご愛顧いただけま すよう、お願いいたします。

## 7.2 販売:ネットショップ

製品の販売はネットショップで行っています。対面販売は行っておりません。

- マイクロファン Yahoo!ショップ WEB アドレス:https://store.shopping.yahoo.co.jp/microfan/
- アマゾン WEB アドレス:https://www.amazon.co.jp/s?merchant=A28NHPRKJDC95B

### 7.3 製品情報

マイクロファン ラボ

WEB アドレス:http://www.microfan.jp/ マイクロファンの製品情報や活用情報を紹介しています。

## 7.4 問い合わせ先

株式会社ピープルメディア マイクロファン事業部 E-Mail: microfan\_shop@yahoo.co.jp TEL: 092-938-0450 お問い合わせは基本的にメイルでお願いいたします。

## 7.5 所在地

株式会社ピープルメディア マイクロファン事業部 〒811-2316 福岡県糟屋郡粕屋町長者原西 2-2-22-503